# **SLControlBox 101**

Взаимодействие с внешними устройствами по GPI

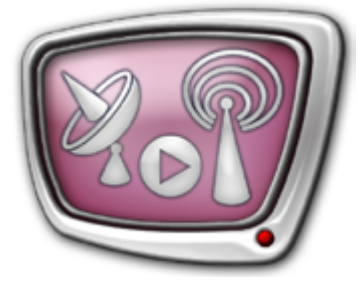

*Дата выпуска: 28 ноября 2013 г.*

> Краткая инструкция по установке и использованию

© СофтЛаб-НСК

# Содержание

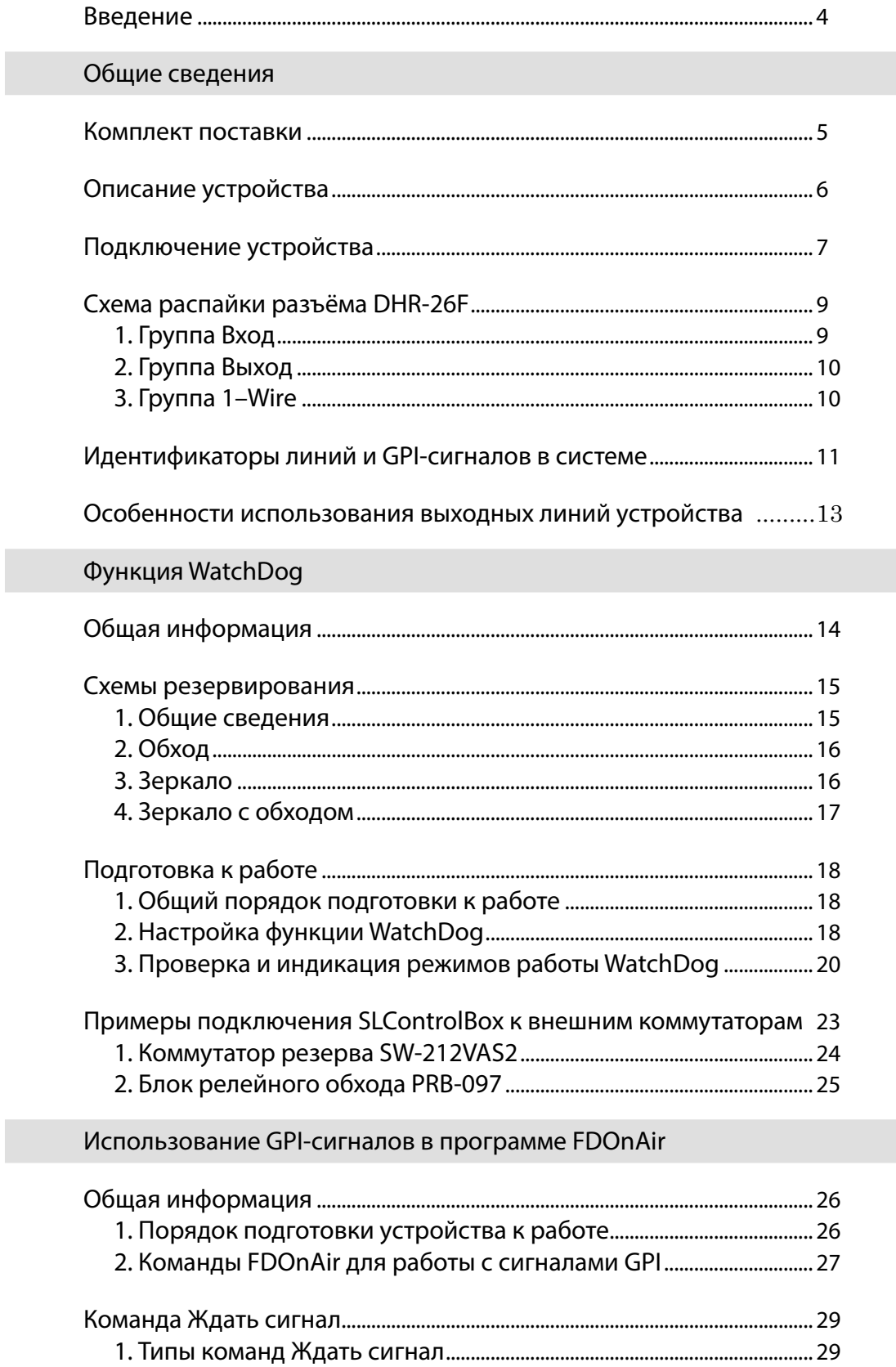

261

# [2. Действия, выполняемые с помощью команды](#page-28-0)  [Ждать сигнал.........................................................................................................](#page-28-0) 29 [3. Правила использования команды..........................................................](#page-30-0) 31 [4. Конфигурирование команды Ждать сигнал ....................................](#page-30-0) 31 [5. Добавление команды Ждать сигнал в расписание .....................](#page-35-0) 36 [6. Исполнение команды Ждать сигнал в расписании](#page-37-0) ..................... 38 [7. Пример расписания и индикация сигналов GPI-In......................](#page-38-0) 39 Команда Отправить сигнал [....................................................................................](#page-40-0) 41 [1. Типы сигналов команды Отправить сигнал......................................](#page-41-0) 42 [2. Параметры команды........................................................................................](#page-42-0) 43 [3. Конфигурирование команды Отправить сигнал...........................](#page-43-0) 44 [4. Проверка команд GPI-Out и их индикация](#page-46-0) ....................................... 47 [5. Добавление команд в расписание](#page-48-0) ......................................................... 49 6. Примеры расписания [.....................................................................................](#page-49-0) 50

# <span id="page-3-0"></span>**Введение**

SLControlBox 101 – внешнее комбинированное устройство, предназначенное:

- для организации взаимодействия с внешними устройствами через интерфейс GPI (как для отправки, так и для получения команд от них) в программно-аппаратных комплексах на базе:
	- плат  $FD300$ ;
	- плат серии FDExt (FD322/FD422/FD842);
- для мониторинга программно-аппаратных комплексов в схемах резервирования вещания (функция WatchDog) на базе плат серии FDExt (FD322/FD422/ FD842).

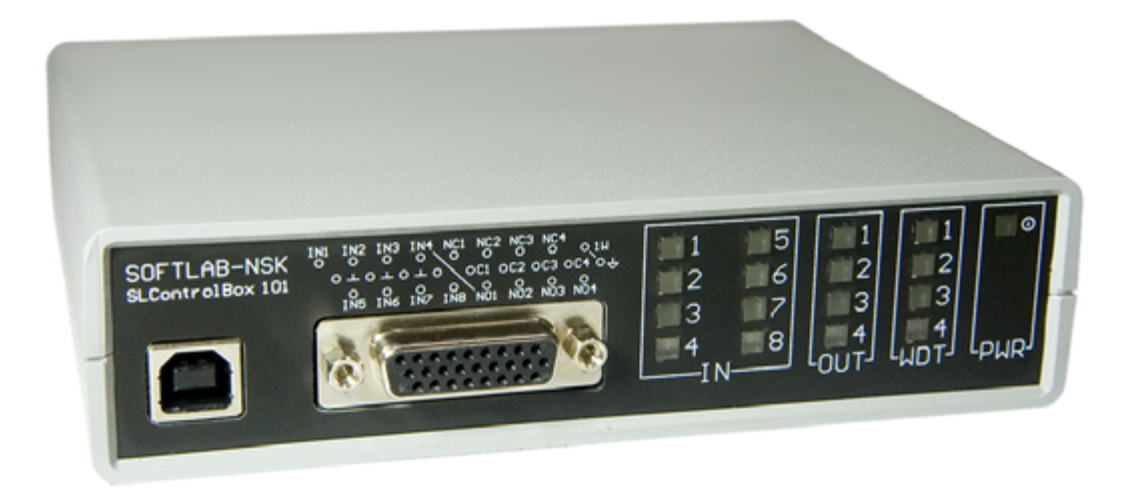

**Примечание:** Протокол GPI (General Purpose Interface) – протокол для управления различными устройствами. Предназначен только для передачи управляющих сигналов. По протоколу GPI нельзя передать аудио, видео и другие данные.

> SLControlBox позволяет использовать до 8 входных GPIсигналов (GPI-In) и 4 выходных GPI-сигналов (GPI-Out) одновременно.

# <span id="page-4-0"></span>Общие сведения

# **Комплект поставки**

В комплект поставки устройства SLControlBox 101 входят:

- устройство SLControlBox 101;
- кабель USB ->mini USB для подключения к компьютеру;
- корпус разъёма ответной части (DHR-26M) для подключения к внешним устройствам.

# <span id="page-5-0"></span>**Описание устройства**

SLControlBox представляет собой внешнее устройство типа HID, подключаемое к компьютеру через USB-интерфейс.

На задней панели устройства находится бирка с серийным номером.

На передней панели устройства расположены элементы:

- разъём для подключения к компьютеру по USBинтерфейсу (1);
- разъём DHR-26F (2) для подключения к внешним устройствам;
- блоки индикаторов, которые показывают текущее состояние линий, предназначенных для передачи сигналов (подробнее см. соответствующие разделы данного документа):
	- GPI-In  $(3)$ ;
	- GPI-Out  $(4)$ ;
	- функции WatchDog  $(5)$ ;
- индикатор питания (6).

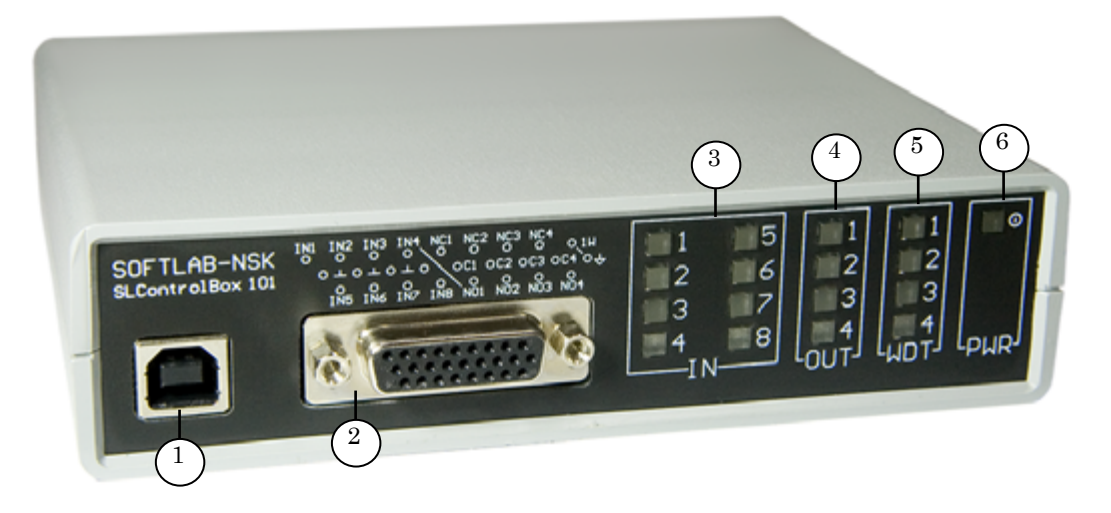

# <span id="page-6-0"></span>**Подключение устройства**

SLControlBox 101 относится к классу USB HID устройств.

8 **Важно:** При подключении устройства операционная система автоматически определяет его тип и устанавливает драйверы устройства.

> Для подключения устройства SLControlBox к компьютеру выполните следующие шаги:

1. Подключите SLControlBox к компьютеру с помощью USBкабеля, входящего в комплект поставки. На передней панели устройства засветится индикатор питания (1). Он светится в течение всего времени работы устройства.

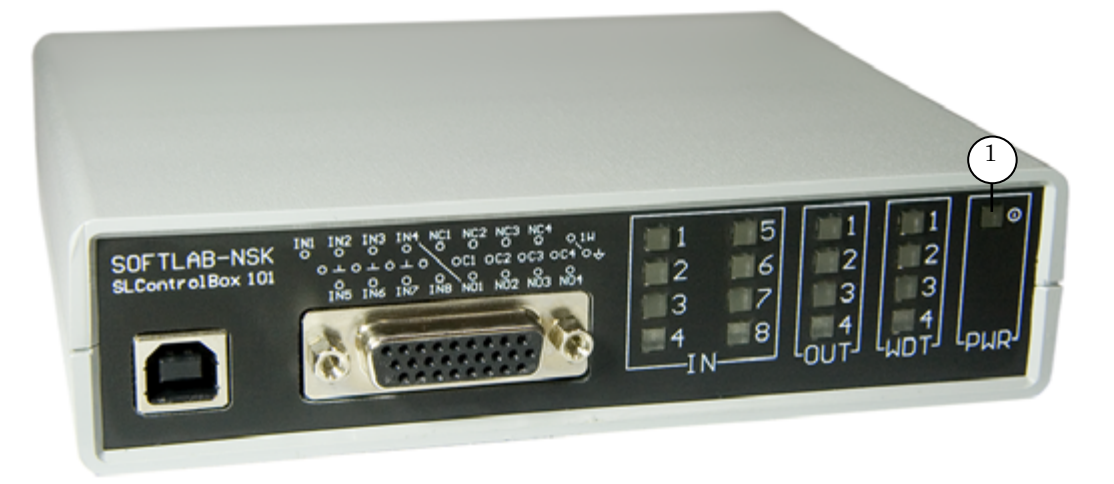

2. Дождитесь, пока закончится установка всех необходимых драйверов. Об успешном завершении установки сообщит всплывающее окно в правом нижнем углу экрана.

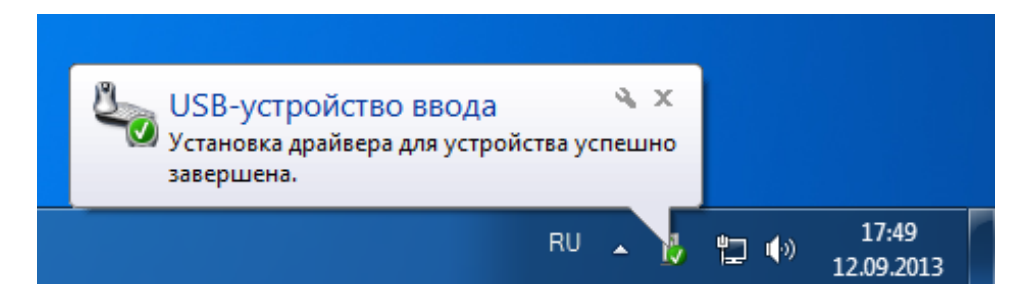

3. Установка завершена.

**<sup>•</sup> Совет:** В окне Диспетчер устройств устройство находится в группе Устройства HID.

> Чтобы убедиться в этом, после завершения установки выполните следующие шаги:

- 1. В меню Пуск нажмите кнопку Панель управления.
- 2. В открывшемся окне выберите Диспетчер устройств.

3. В окне Диспетчер устройств в списке системных устройств найдите и разверните группу Устройства HID (Human Interface Devices) (1).

SLControlBox обозначается в этом списке как HID-совместимое устройство (2).

4. В контекстном меню выберите пункт Свойства (3).

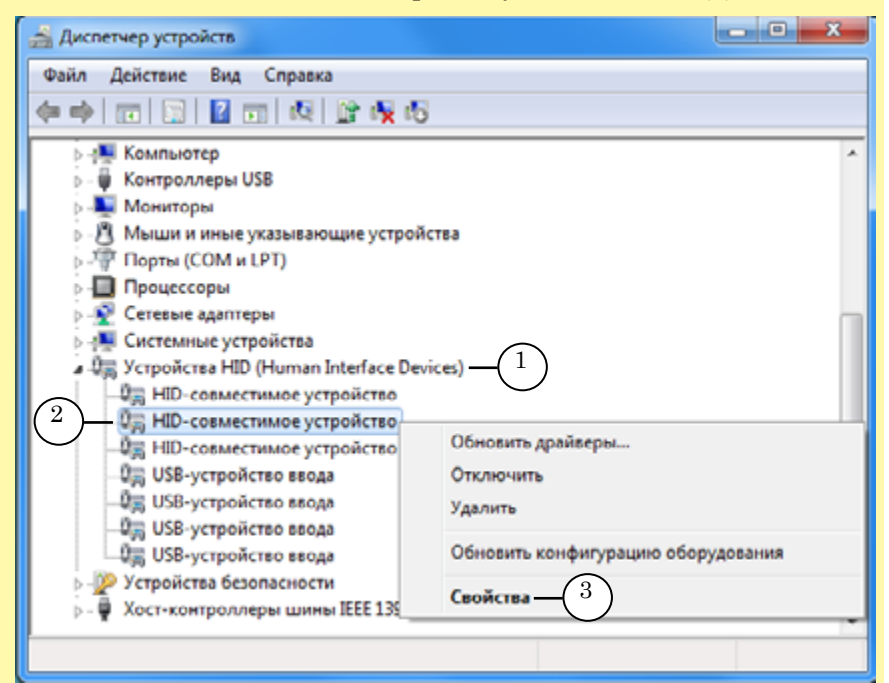

Откроется окно Свойства: HID-совместимые устройства.

5. Выберите в окне вкладку Сведения (4).

6. В выпадающем меню Свойство (5) выберите пункт Родитель. Для устройства SLControlBox в строке, отображаемой в поле Значение, будет показан его серийный номер (6).

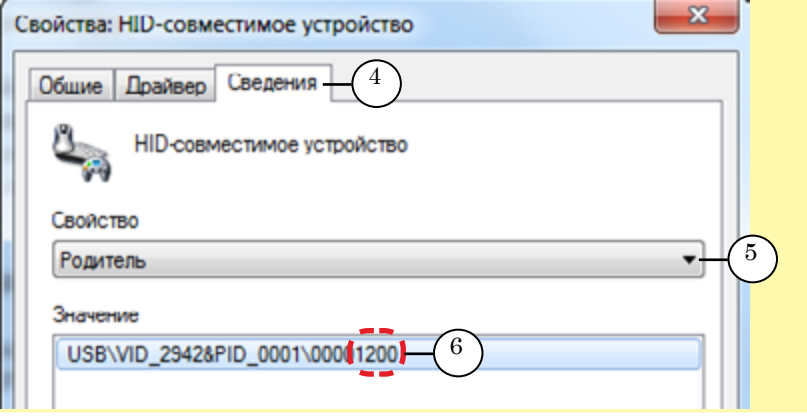

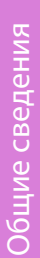

# <span id="page-8-0"></span>**Схема распайки разъёма DHR-26F**

# **1. Группа Вход**

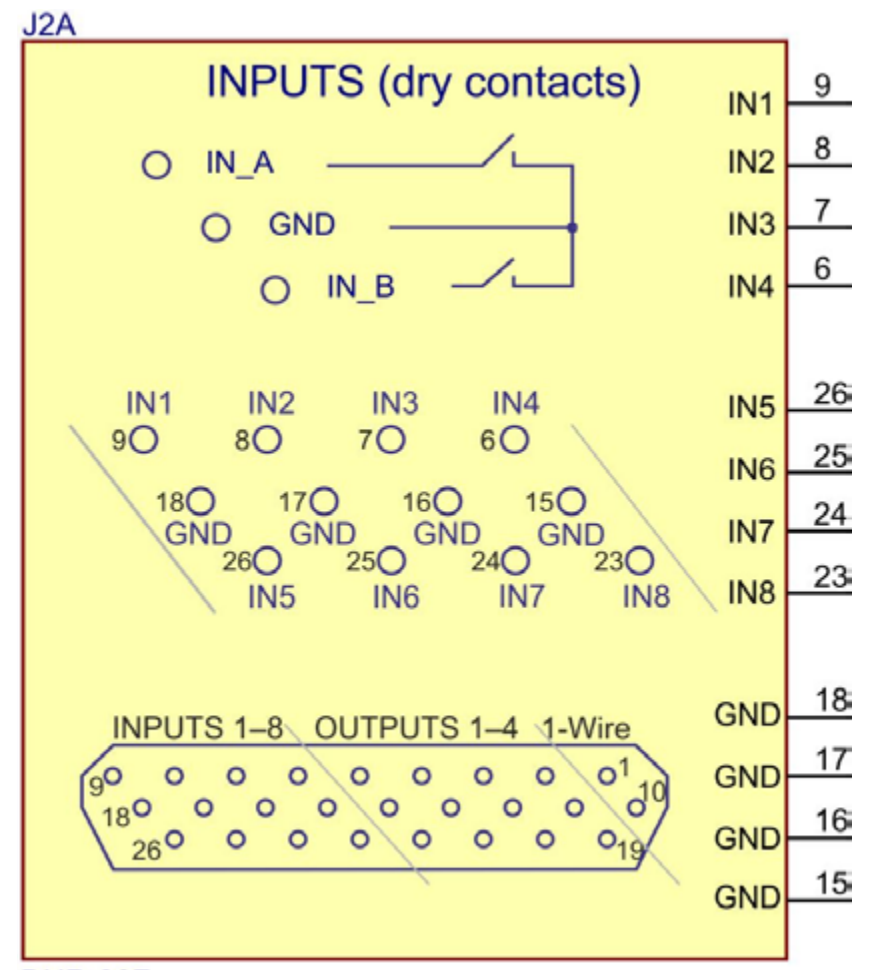

DHR-26F

# <span id="page-9-0"></span>**2. Группа Выход**

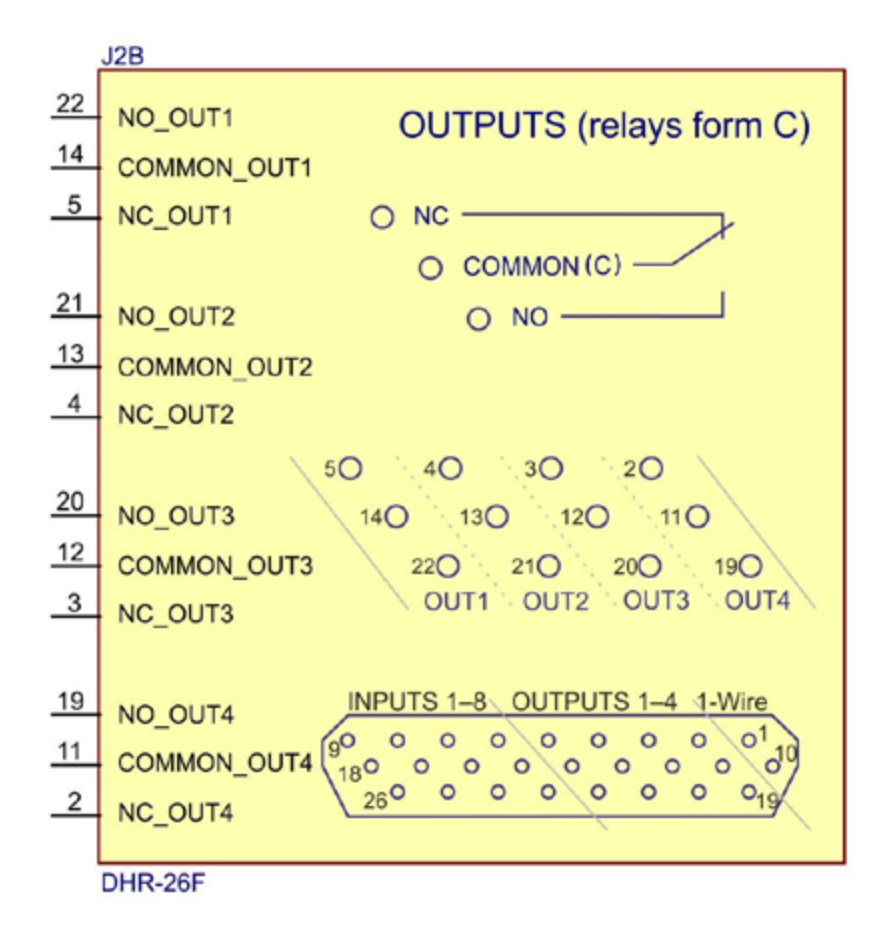

#### **3. Группа 1–Wire**

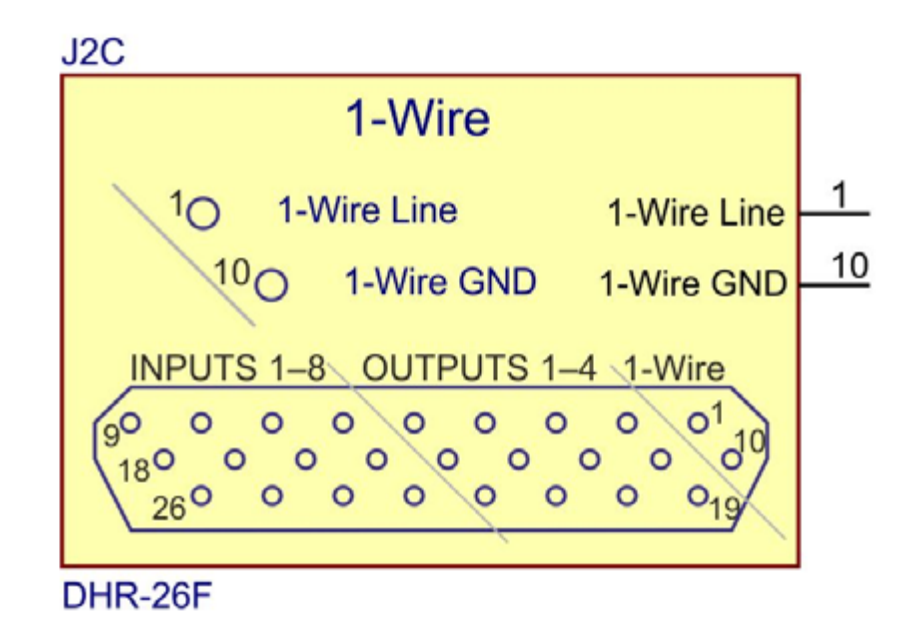

В настоящее время контакты этой группы не используются.

# <span id="page-10-0"></span>**Идентификаторы линий и GPI-сигналов в системе**

1. При настройке функции WatchDog в программе FDConfig2 идентификаторы линий SLControlBox имеют следующий вид (1):

SLCB XXXX N, где XXXX – серийный номер используемого устройства SLControlBox, а N – порядковый номер линии, от 1 до 4. Например: SLCB\_1200\_1 (2).

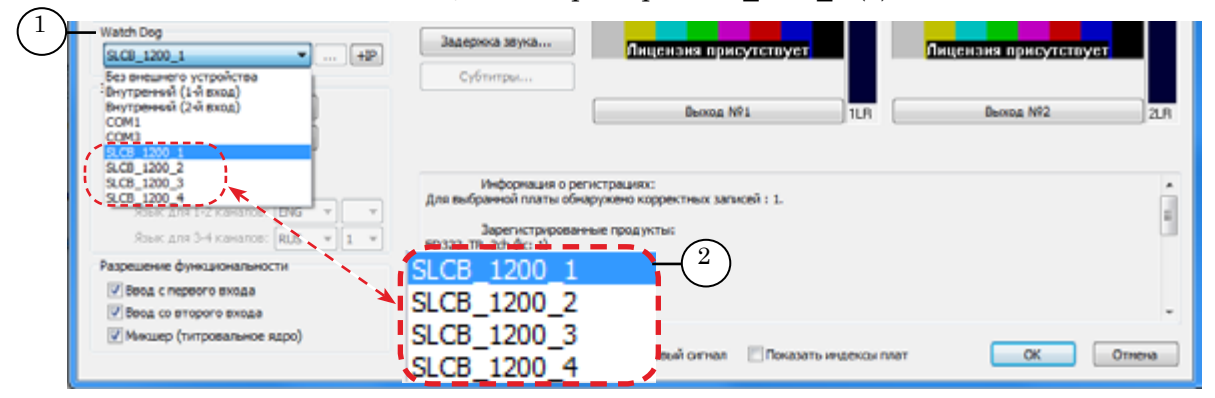

2. Идентификаторы входных сигналов GPI-In в программе FDOnAir имеют следующий вид:

SLCB\_XXXX\_N\_Input,

где XXXX – серийный номер устройства SLControlBox, а N – порядковый номер линии, принимающий значения от 1 до 8;

**Пример:** На рисунке показан список идентификаторов входных сигналов для устройства с серийным номером 1200.

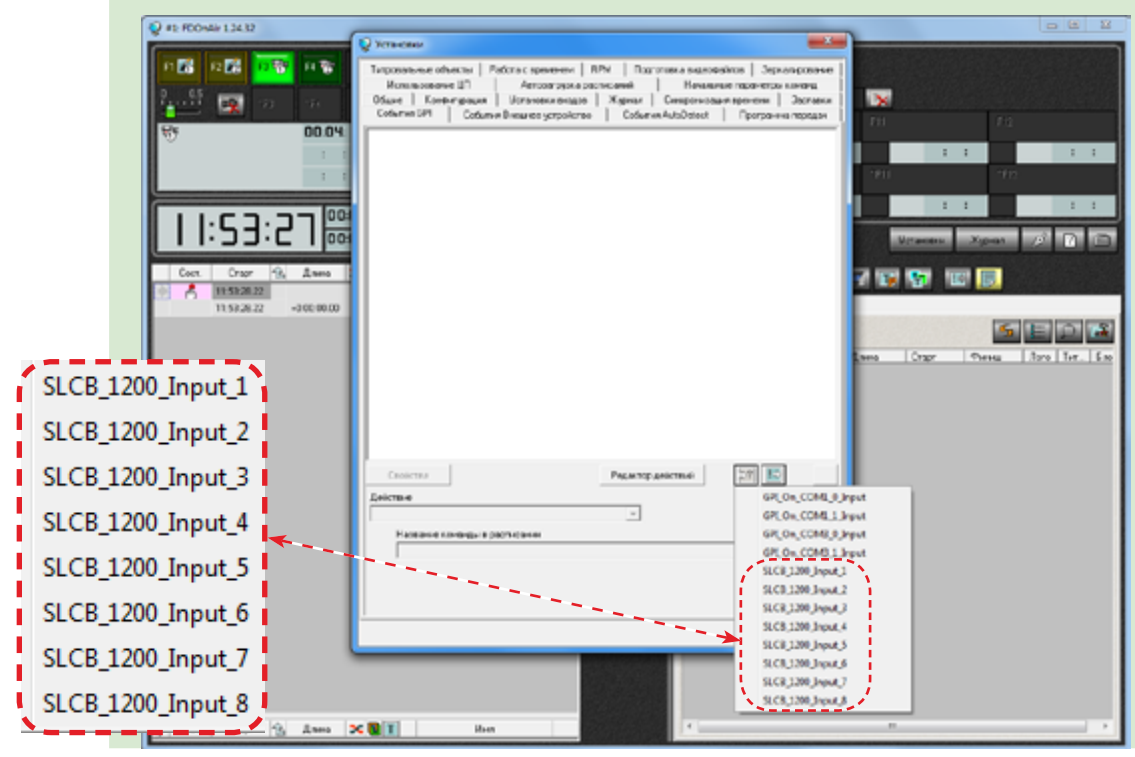

Общие сведения Общие сведения

3. Идентификаторы выходных сигналов GPI-Out в программе FDOnAir имеют следующий вид:

SLCB\_XXXX\_N\_Output,

где XXXX – серийный номер устройства SLControlBox, а N – порядковый номер линии, принимающий значения от 1 до 4.

**Пример:** Ни рисунке показан список идентификаторов выходных сигналов для устройства с серийным номером 1200 (4).

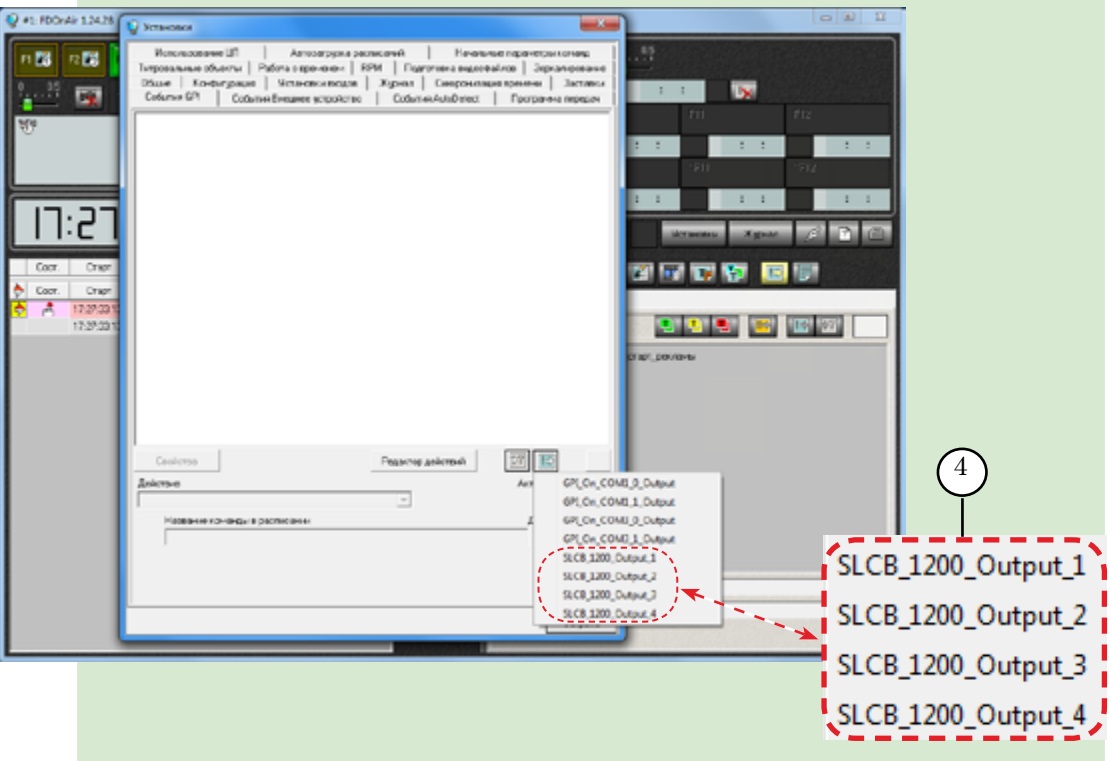

# <span id="page-12-0"></span>**Особенности использования выходных линий устройства**

Каждая из четырёх выходных линий GPI-Out может использоваться:

- для мониторинга программно-аппаратных комплексов в качестве WatchDog;
- либо для отправки управляющих сигналов на внешние устройства по расписанию в программе FDOnAir.
- 8 **Важно:** Одна линия может быть задействована одновременно только для одной функции: для отправки управляющих сигналов или для функции WatchDog. Функция WatchDog имеет приоритет. Если одна и та же линия одновременно выбрана в настройках обеих функций, будет действовать только WatchDog.

Выбирая линию при конфигурировании управляющих сигналов GPI-Out в FDOnAir, будьте внимательны. Выбирайте только те, которые не используются для WatchDog.

# <span id="page-13-0"></span>Функция WatchDog

# **Общая информация**

Устройство SLControlBox может быть использовано для мониторинга программно-аппаратных комплексов на базе плат серии FDExt (FD322/FD422/FD842), и позволяет решать задачи резервирования систем автоматизированного вещания на базе продуктов Форвард ТА/ТП.

В случае сбоя основного эфирного сервера устройство с помощью внешнего коммутатора (приобретается отдельно) позволяет автоматически переключиться на проходящий сигнал со входа либо на резервный сервер, работающий параллельно с основным.

Устройство реагирует на сбои в работе:

- операционной системы;
- платы FDExt (FD322/FD422/FD842);
- программы FDOnAir.

В случае сбоя в работе основного эфирного сервера устройство посылает сигнал на коммутатор для осуществления перехода на резервное вещание.

Когда основной эфирный сервер начинает функционировать в штатном режиме, устройство посылает сигнал на коммутатор для осуществления перехода с резервного вещания на основное.

# <span id="page-14-0"></span>**Схемы резервирования**

## **1. Общие сведения**

Существует несколько вариантов схем резервирования:

- [обход;](#page-15-1)
- [зеркало;](#page-15-2)
- [зеркало с обходом](#page-16-1).
- 8 **Важно:** Для зеркалирования необходимо наличие второго видеосервера, идентичного основному. Например, если на основном сервере используется продукт Форвард ТА, то и на резервном должен быть установлен Форвард ТА (аналогично для Форвард ТП).

Зеркалирование осуществляется за счет встроенного в FDOnAir (основная вещательная программа ПО Форвард ТА/ТП) механизма передачи сообщений другим экземплярам программы. Все действия (загрузка расписания, запуск титров, запуск видеоматериалов и т.д.), которые оператор производит на одной машине, автоматически выполняются и на машине-зеркале.

Расписания на обоих серверах при этом автоматически полностью совпадают, для чего необходимо, чтобы все используемые исходные материалы (видеоролики, титры и т. п.) имели одинаковые полные пути к файлам. Этого можно добиться, храня материалы на одинаковых логических дисках компьютеров (например, «D:») в папках с одинаковыми именами. Можно хранить материалы на внешнем файловом сервере, назначив на обоих эфирных серверах одну и ту же букву (например, «V:») для сетевого диска с исходными материалами на файловом сервере.

Копирование файлов на зеркалируемые серверы не производится автоматически. Рекомендуем использовать для этого утилиту CopyDR (копирование файлов с заданным максимальным потоком) из состава ПО Форвард Т.

8 **Важно:** Для использования в программе FDOnAir функции зеркалирования требуется настроить сетевое соединение между задействованными компьютерами. См. документ [«FDOnAir:](http://www.softlab-nsk.com/rus/forward/docs/ru_onair_net.pdf)  [зеркалирование, удаленное управление»](http://www.softlab-nsk.com/rus/forward/docs/ru_onair_net.pdf).

<span id="page-15-0"></span>На схемах, приведенных ниже, используются следующие обозначения:

- Сервер сервер автоматизации вещания Форвард ТА/ТП;
- Коммутатор коммутатор видео-, аудиосигналов, приобретается отдельно;
- $\bullet$  SLControlBox устройство мониторинга состояния программно-аппаратного комплекса;
- $WD \text{curman WatchDog.}$

#### <span id="page-15-1"></span>**2. Обход**

Данный метод позволяет переключиться на «проходящий» сигнал в случае возникновения проблем на вещательном сервере.

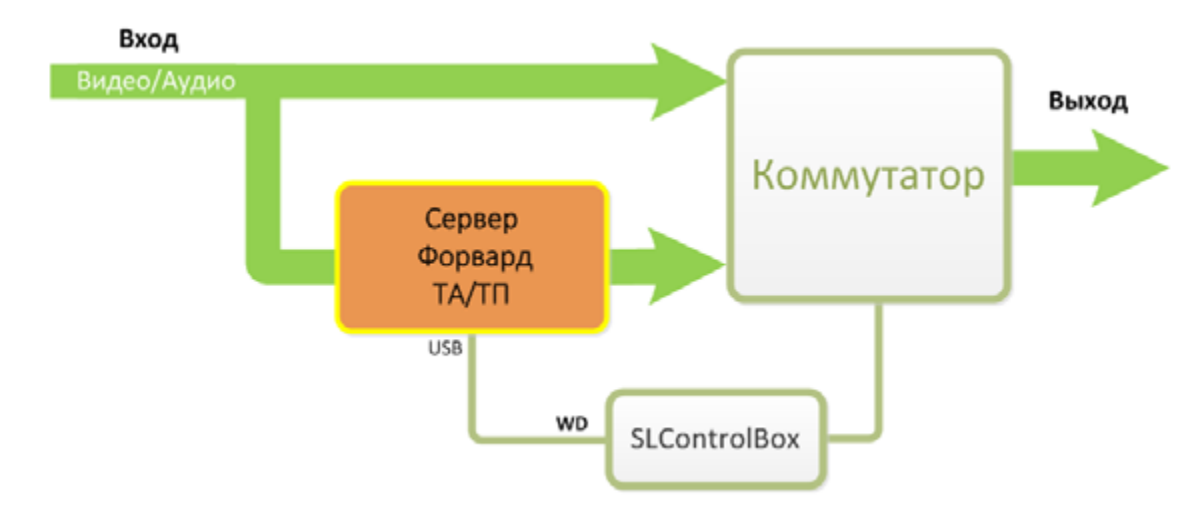

#### <span id="page-15-2"></span>**3. Зеркало**

Этот метод позволяет переключиться на резервный видеосервер в случае возникновения проблем на вещательном сервере.

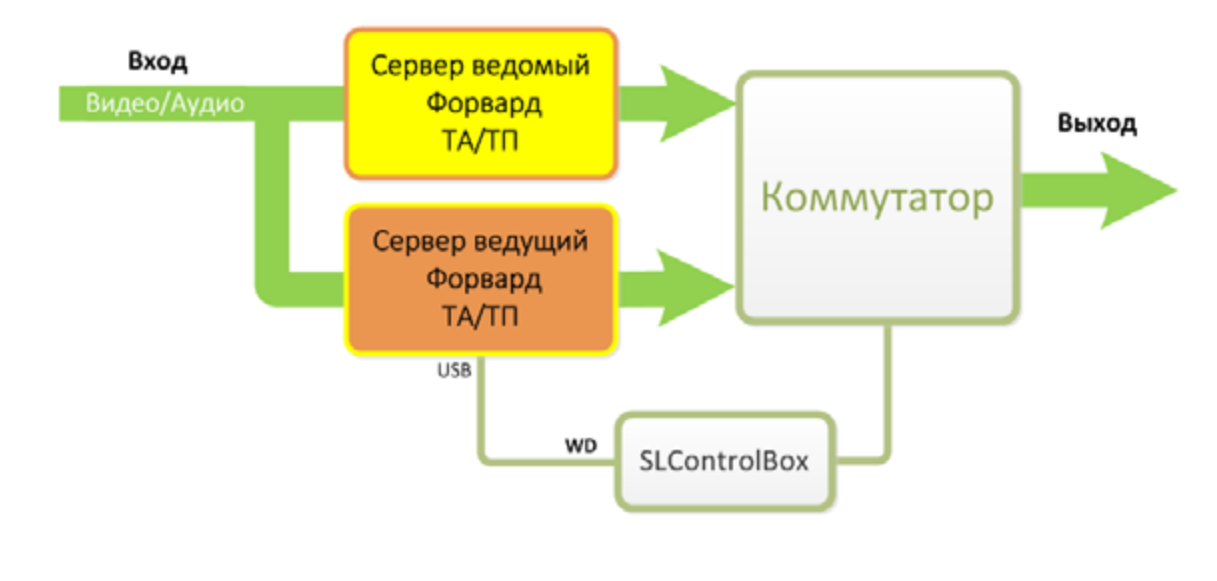

# <span id="page-16-1"></span><span id="page-16-0"></span>**4. Зеркало с обходом**

Этот метод позволяет в случае возникновения проблем на вещательном сервере переключиться на резервный видеосервер, а при отказе резервного сервера – на «проходящий» сигнал.

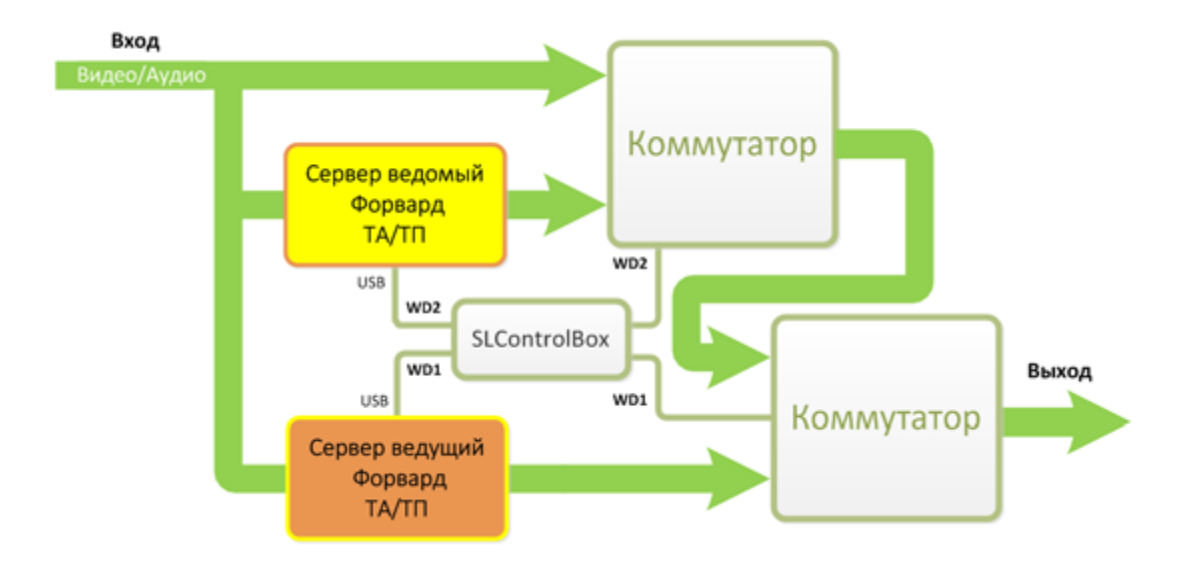

# <span id="page-17-0"></span>**Подготовка к работе**

## **1. Общий порядок подготовки к работе**

- 1. Подготовьте кабель для соединения устройства SLControlBox и коммутатора в соответствии с техническим описанием подключаемого коммутатора и с учётом схемы распайки группы Выход устройства SLControlBox (см. раздел "Схема распайки разъёма DHR-26F").
- 2. Подключите SLControlBox к компьютеру, используемому в качестве вещательного сервера, и убедитесь, что устройство обнаружено системой и необходимые драйверы установлены.
- 3. Настройте функцию WatchDog в программе FDConfig2.
- 4. Соберите требуемую схему резервирования (см. раздел "Схемы резервирования" выше).
- 5. Произведите проверку работы функции WatchDog (см. пункт "3. Проверка и индикация режимов работы WatchDog" данного раздела).

# **2. Настройка функции WatchDog**

1. Запустите программу FDConfig2.

Это можно сделать одним из следующих способов:

- с помощью ярлыка, расположенного на рабочем столе;
- через меню Пуск: Все программы > ForwardT Software > Board Setup > FDConfig2.
- 2. Если на компьютере установлено несколько плат FDExt, то в списке плат (1) выберите ту, для которой настраивается резервирование.

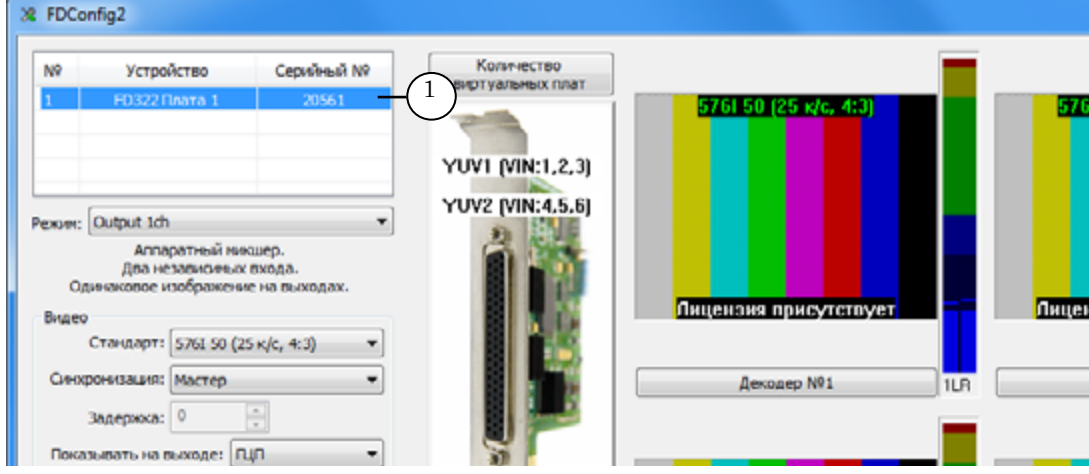

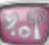

3. В выпадающем списке WatchDog (2) выберите идентификатор требуемой линии: SLCB\_XXXX\_N, где XXXX – серийный номер устройства SLControlBox, а N – порядковый номер линии от 1 до 4.

8 **Важно:** При выборе номера линии проверьте, чтобы она не использовалась для WatchDog другой платы или для сигнала GPI-Out в программе FDOnAir.

4. Нажмите кнопку ОК (3) для применения изменений.

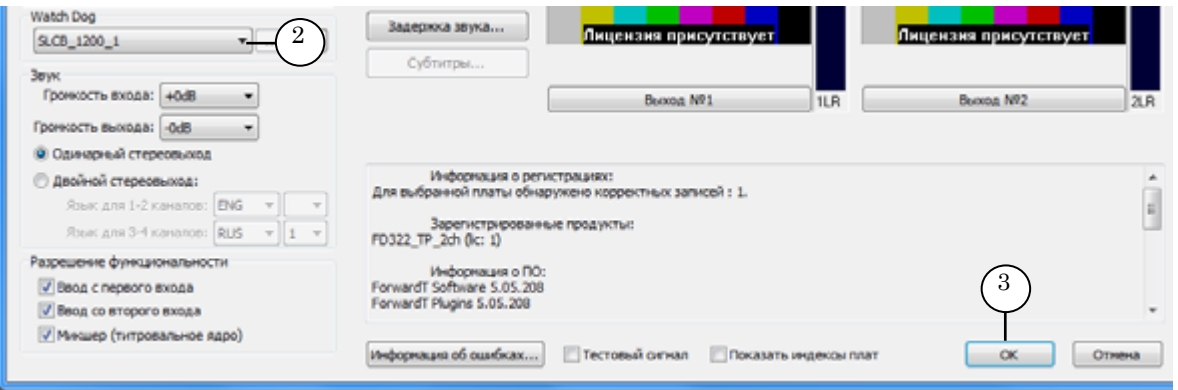

5. Программа выдаст сообщение о перезапуске сервиса для активизации новых настроек. Нажмите кнопку ОК (4).

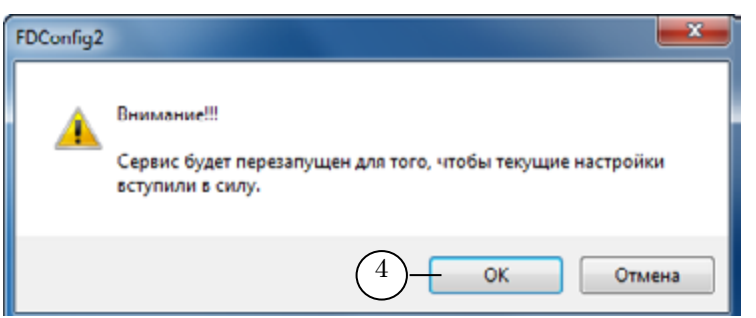

Программа FDConfig2 закроется.

8 **Важно:** После закрытия программы FDConfig2 функция WatchDog будет настроена, но не активирована. Включение функции произойдёт только в момент подачи эфирного сигнала на выход рабочей платы с помощью одной из команд программы FDOnAir (подробнее см. пункт "3. Проверка и индикация режимов работы WatchDog"). Индикаторы на передней панели устройства SLControlBox показывают текущее состояние функции WatchDog: активна или неактивна.

# <span id="page-19-0"></span>**3. Проверка и индикация режимов работы WatchDog**

Проверку работы функции WatchDog можно произвести с помощью программы FDOnAir.

Текущее состояние функции WatchDog отображается на передней панели устройства SLControlBox с помощью пары индикаторов из групп OUT и WDT (1), имеющих одинаковые номера.

**Примечание:** Индикатор OUT используется, чтобы было видно, что данная линия уже занята; и её нельзя использовать для формирования команды Отправить сигнал.

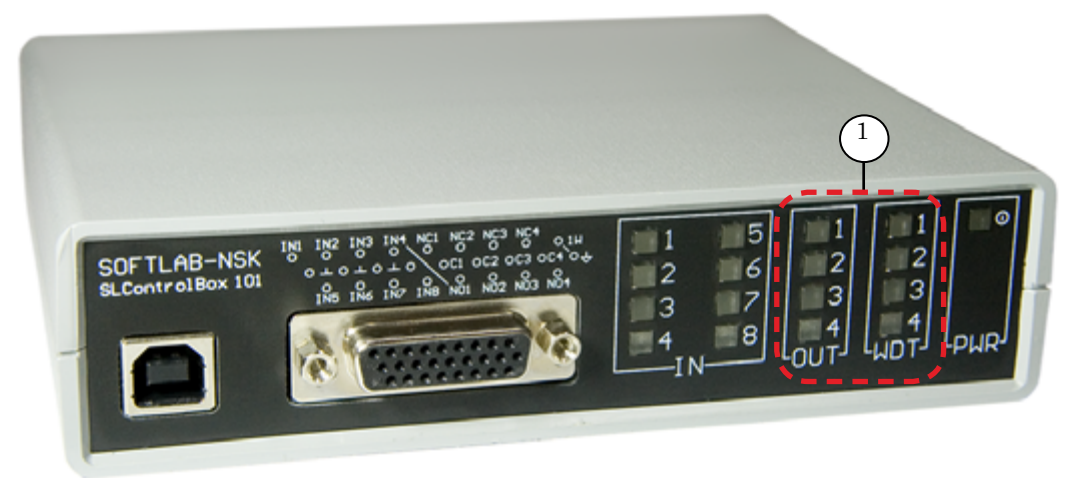

Чтобы проверить работу функции WatchDog, использующей, например, линию 1 (идентификатор SLCB\_XXXX\_1), выполните следующие шаги:

1. Выберите для функции WatchDog линию с идентификатором SLCB\_XXXX\_1 в программе FDConfig2. (Подробнее см. пункт "2. Настройка функции WatchDog в программе FDConfig2").

Проверьте состояние индикаторов. Они не должны светиться: функция WatchDog ещё не активирована – состояние ИСХОДНОЕ.

2. Вызовите программу FDOnAir и нажмите кнопку Видеовход 1 (2) для подачи на выход рабочей платы эфирного аудиовидеосигнала (или выполните любую другую команду воспроизведения).

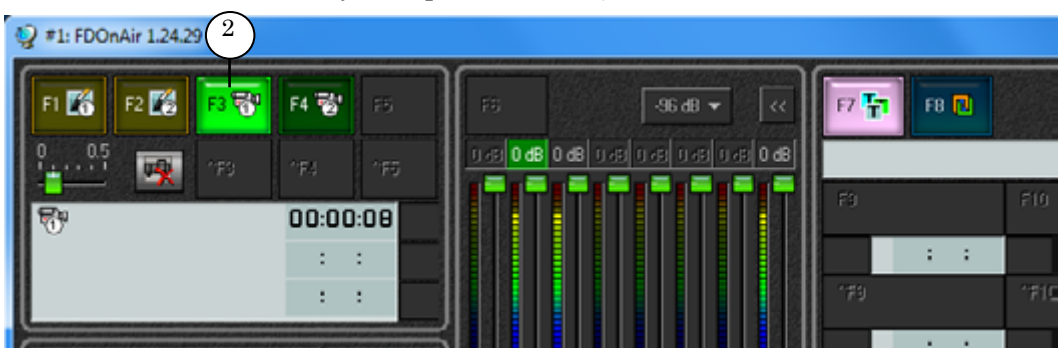

Проверьте состояние индикаторов. Должны светиться: индикатор 1 в группе OUT и индикатор 1 в группе WDT: функция WatchDog активирована, все системы функционируют в штатном режиме – состояние NORMAL.

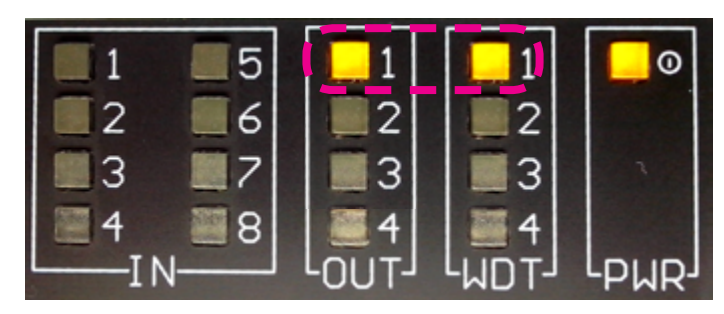

**Примечание:** Если в программе FDOnAir на вкладке Общие окна Установки поставлен флажок Включать Видеовход 1 по старту программы (3), то индикаторы включатся одновременно с открытием главного окна программы FDOnAir.

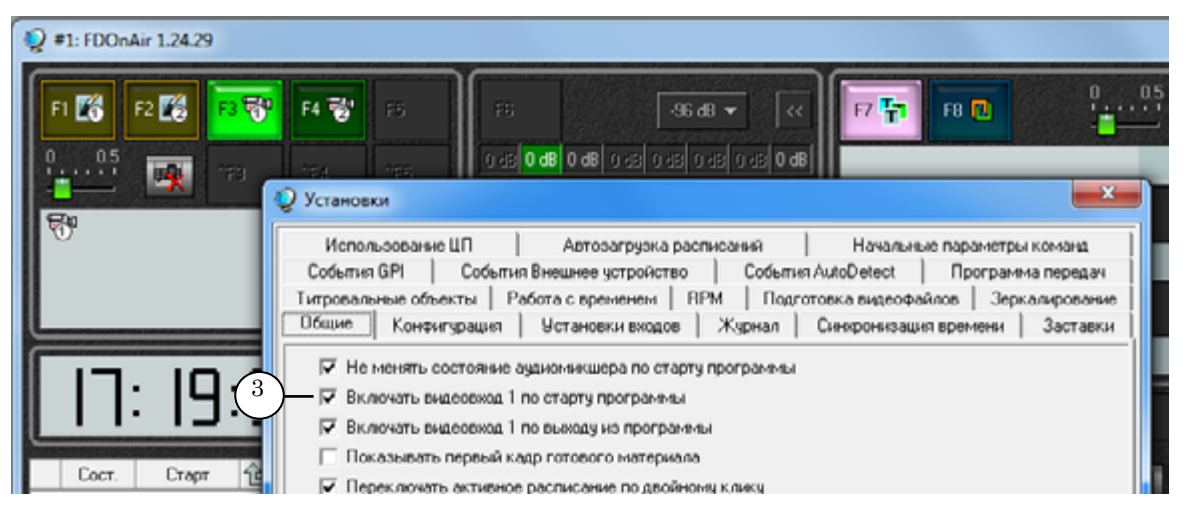

3. Закройте программу FDOnAir. Программа прекратит работу, это – состояние ALARM.

Проверьте состояние индикаторов:

- индикатор 1 в группе OUT не светится:
- индикатор 1 в группе WDT мигает.
- 4. Повторите действия пункта 2. Индикация WatchDog сменится с ALARM на NORMAL.
- 5. Отключите устройство SLControlBox от питания (выдернув USB-шнур или выключив видеосервер), а затем вновь подключите к питанию.

Проверьте состояние индикаторов. Они не должны светиться: функция WatchDog после отключения перешла в ИСХОДНОЕ состояние.

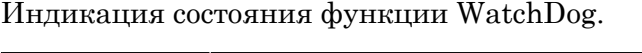

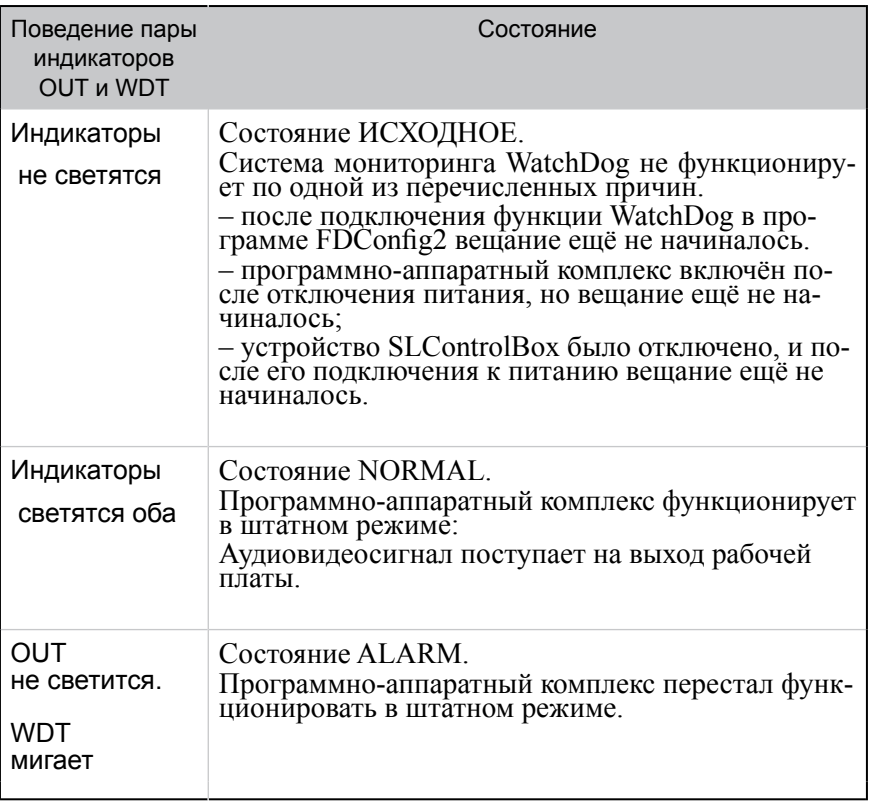

**Примечание:** Если открыть программу FDConfig2 и выбрать опцию Без внешнего устройства (4), то после закрытия программы индикатор WDT будет продолжать мигать.

> Чтобы индикаторы правильно отображали текущее состояние функции как ИСХОДНОЕ, следует кратковременно отключить устройство от питания (отсоединить и вновь подсоединить USBшнур).

> Аналогично следует действовать при переназначении функции WatchDog на другую выходную линию.

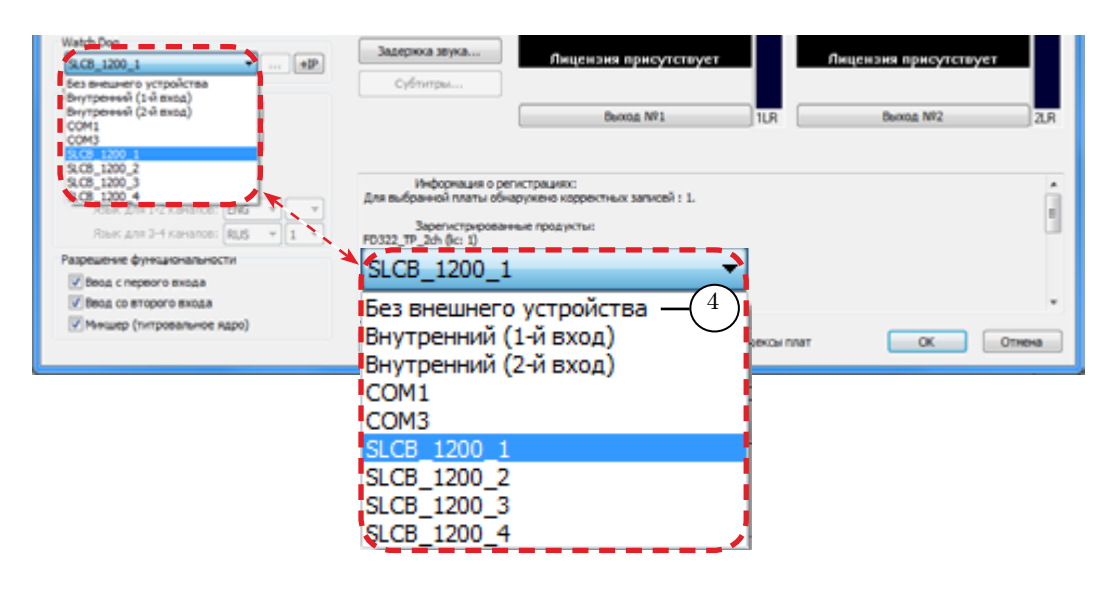

# <span id="page-22-0"></span>**Примеры подключения SLControlBox к внешним коммутаторам**

Для подключения устройства SLControlBox к внешнему коммутатору необходимо изготовить соединительный кабель. Порядок соединения контактов зависит от конструкции конкретного коммутатора. Если переход на резерв осуществляется при замыкании соответствующих контактов, то используйте для подключения пары NC–C контактов разъёма (1), если при размыкании – используйте пары NO–C (2). Номер пары соответствует номеру используемой для WatchDog выходной линии.

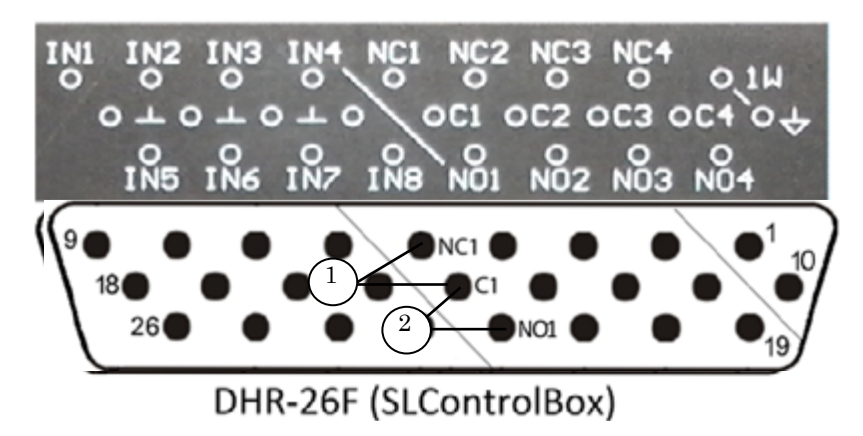

8 **Важно:** Настоятельно рекомендуем предварительно изучить сопроводительную документацию к используемому устройству. При изготовлении соединительного кабеля необходимо учитывать схемы распайки, приведённые в данном документе, и действовать согласно инструкции, прилагаемой к коммутатору.

> Рассмотрим порядок подключения устройства SLConrolBox к внешним коммутаторам на примере двух приборов:

- коммутатор резерва  $SW-212VAS2$  производитель ООО «ЛЭС−ТВ» (www.les.ru);
- блок релейного обхода PRB-097 производитель ООО «ПРОФИТТ» (www.profitt.ru).

# <span id="page-23-0"></span>**1. Коммутатор резерва SW-212VAS2**

В коммутаторе резерва SW-212VAS2 для удаленного управления предназначен разъем типа DB-9 (EXT). Переход на резерв осуществляется при замыкании контакта 4 на контакт 5 («земля») ("Руководство пользователя: SW-212VAS2. Коммутатор 2 в 1 композитных видео и симметричных стерео звуковых сигналов (коммутатор резерва)").

Чтобы подключить устройство SLConrolBox к коммутатору резерва, необходимо подготовить соединительный кабель: на одном конце – корпус ответной части разъёма DHR-26 ("вилка"), подключаемый к устройству SLControlBox, на другом – "вилка" разъёма DB-9 для подключения к коммутатору резерва SW-212VAS2.

Ниже представлена схема соединения контактов разъёмов DHR-26 и DB-9.

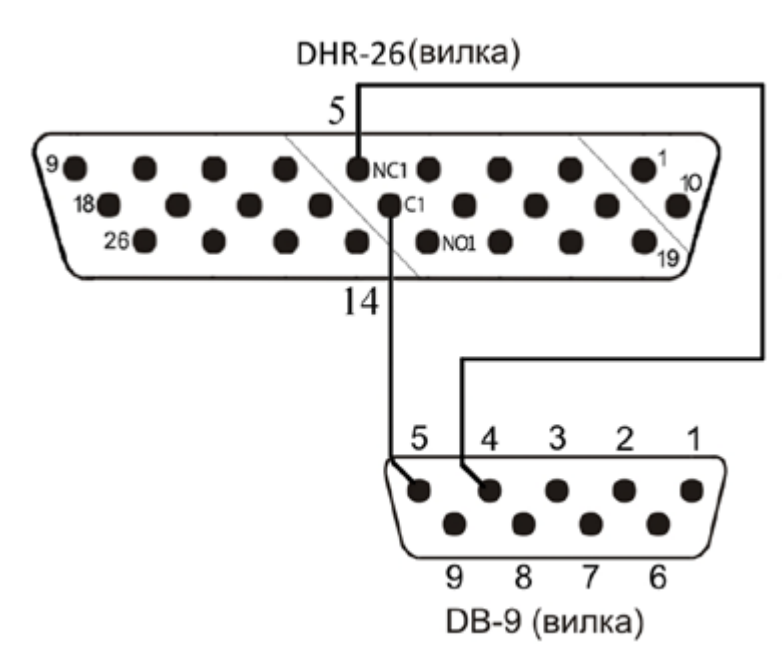

(Вид на "вилки" разъёмов со стороны контактов для распайки).

При таком подсоединении (задействована пара NC1–C1) можно использовать выходную линию с идентификатором SLCB\_XXXX\_1 для функции WatchDog (XXXX – серийный номер устройства).

8 **Важно:** Сведения, приведенные в данном разделе, не являются непосредственным руководством по подключению коммутатора SW-212VAS2. Т.к. производитель может вносить изменения в конструкцию коммутатора, настоятельно рекомендуем действовать в соответствии с инструкциями, прилагаемыми к конкретному используемому прибору.

# <span id="page-24-0"></span>**2. Блок релейного обхода PRB-097**

В блоке релейного обхода PRB-097 для удаленного управления предназначен разъем типа DB-9. Переход на резерв осуществляется путём замыкания соответствующего контакта (сигнала) с «общим» (GND) (Паспорт ВИПР.077.409 ПС. Блок релейного обхода PRB-097).

Чтобы подключить устройство SLConrolBox к блоку релейного обхода, необходимо подготовить соединительный кабель: на одном конце – корпус ответной части разъёма DHR-26 ("вилка"), подключаемый к устройству SLControlBox, на другом – "вилка" разъёма DB-9 для подключения к блоку релейного обхода PRB-097.

Ниже представлена возможная схема соединения контактов разъёмов DHR-26 и DB-9. В этом случае при сбое на одном из каналов переход на резерв будет выполнен для всех каналов одновременно.

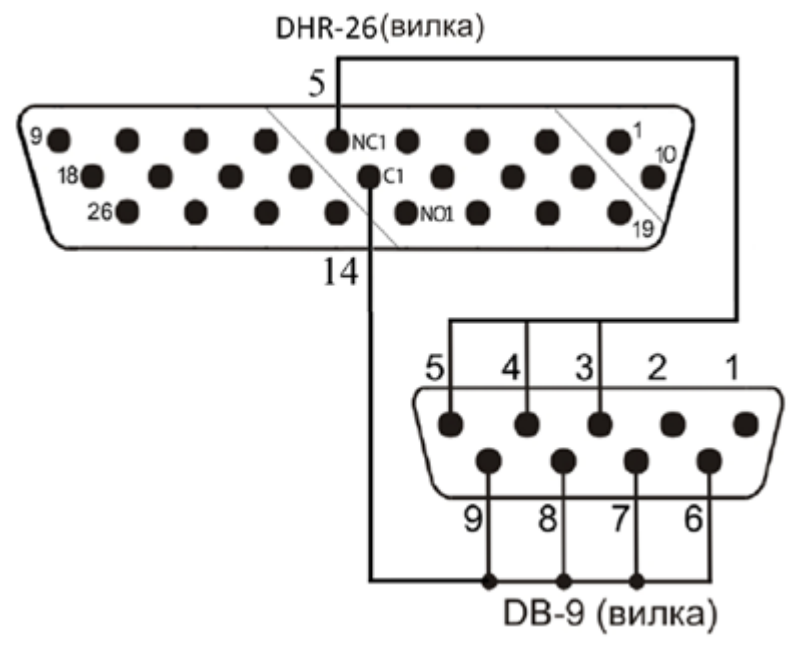

(Вид на "вилки" разъёмов со стороны контактов для распайки).

При таком подсоединении (задействована пара NC1–C1) можно использовать выходную линию с идентификатором SLCB\_XXXX\_1 для функции WatchDog (XXXX – серийный номер устройства).

8 **Важно:** Сведения, приведенные в данном разделе, не являются непосредственным руководством по подключению блока релейного обхода PRB-097. Т.к. производитель может вносить изменения в конструкцию блока, настоятельно рекомендуем действовать в соответствии с инструкциями, прилагаемыми к конкретному используемому прибору.

# <span id="page-25-0"></span>Использование GPI-сигналов в программе FDOnAir

# **Общая информация**

В FDOnAir можно принимать и отправлять GPI-сигналы с использованием входных и выходных линий устройства SLControlBox.

В частности, такая возможность позволяет реализовать простые способы врезки собственной (региональной) рекламы в эфирный сигнал головной станции:

- сигналы GPI-In позволяют с помощью внешних устройств управлять работой программы FDOnAir и исполнением расписания. Например, делать врезку рекламы "по кнопке" (см. скриншоты и Примеры);
- сигналы GPI-Out позволяют посылать управляющие сигналы на внешние устройства. Например, осуществлять, используя коммутатор, врезку региональной рекламы в транзитный эфирный сигнал (не заводя его на видеосервер).

#### **1. Порядок подготовки устройства к работе**

- 1. Для подключаемого к SLControlBox внешнего устройства подготовьте соединительный кабель с учётом приведённых в данном документе схем распайки и документации внешнего устройства.
- 2. Для внешнего устройства, подключаемого к SLControlBox, определите, какое состояние является активным – контакты замкнуты или контакты разомкнуты. (Подробнее см. разделы "Команда Ждать сигнал", "Команда Отправить сигнал").
- 3. Подключите устройство SLControlBox к компьютеру. При первой установке подождите, пока система автоматически установит нужные драйверы.
- 4. Подключите внешнее устройство к SLControlBox через разъём DHR-26.
- 5. Запустите программу FDOnAir.
- <span id="page-26-0"></span>6. В программе FDOnAir выполните следующие действия: 1. Сконфигурируйте требуемые команды для взаимодействия с внешними устройствами по интерфейсу GPI:
	- команду Ждать сигнал для приема управляющих сигналов от внешних устройств;
	- команду Отправить сигнал для отправки управляющих сигналов на внешние устройства.

2. Загрузите расписание. Добавьте в него необходимые для взаимодействия с внешними устройствами команды Отправить сигнал или команды Ждать сигнал с назначенным действием Продолжить расписание/Autodetect (команды Ждать сигнал с любым другим назначенным действием в расписание не добавляются).

3. Проведите тестовое испытание срабатывания сконфигурированных команд.

7. Устройство готово к использованию.

# **2. Команды FDOnAir для работы с сигналами GPI**

Для каждого используемого в работе программы FDOnAir GPI-сигнала должна быть сконфигурирована специальная команда:

- для входных сигналов команда Ждать сигнал;
- для выходных сигналов команда Отправить сигнал.

Конфигурирование команд для работы с сигналами GPI, выполняется в окне Установки на вкладке События GPI (1).

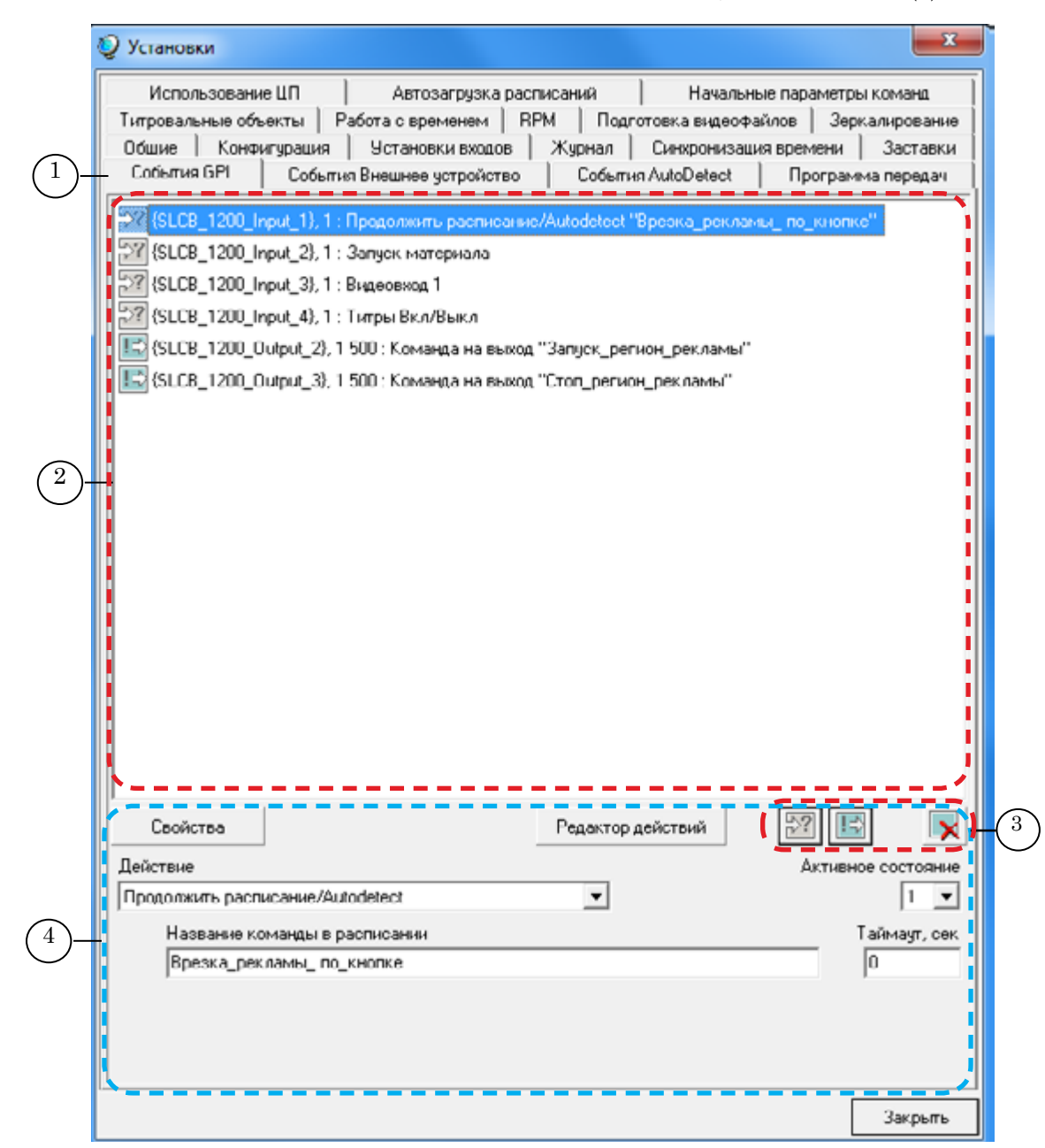

Назначение управляющих элементов:

1 – заголовок вкладки; 2 – окно со списком сконфигурированных команд; 3 – кнопки редактирования списка команд; 4 – элементы для редактирования команд Ждать сигнал (для команд Отправить сигнал элементы редактирования другие).

<span id="page-28-0"></span>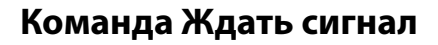

#### **1. Типы команд Ждать сигнал**

С помощью команды Ждать сигнал устанавливается соответствие между входным GPI-сигналом и действием, выполняемым программой FDOnAir. В зависимости от действия команды Ждать сигнал разделяются на два типа:

- команда с назначенным действием Продолжить расписание/Autodetect;
- все остальные команды.
- 1. Команда Ждать сигнал с назначенным действием Продолжить расписание/Autodetect используется как команда расписания и предназначена для управления исполнением расписания.
- 2. Для всех остальных команд Ждать сигнал могут быть назначены действия, соответствующие командам управления программы FDOnAir. Такие команды не вставляются в расписание, а непосредственно исполняются программой по приходу GPI-сигнала с назначенной командой.

## **2. Действия, выполняемые с помощью команды Ждать сигнал**

Чтобы посмотреть список действий, которые могут выполняться по приходу GPI-сигналов, откройте на вкладке События GPI выпадающий список Действие (1) или нажмите кнопку Редактор действий (2).

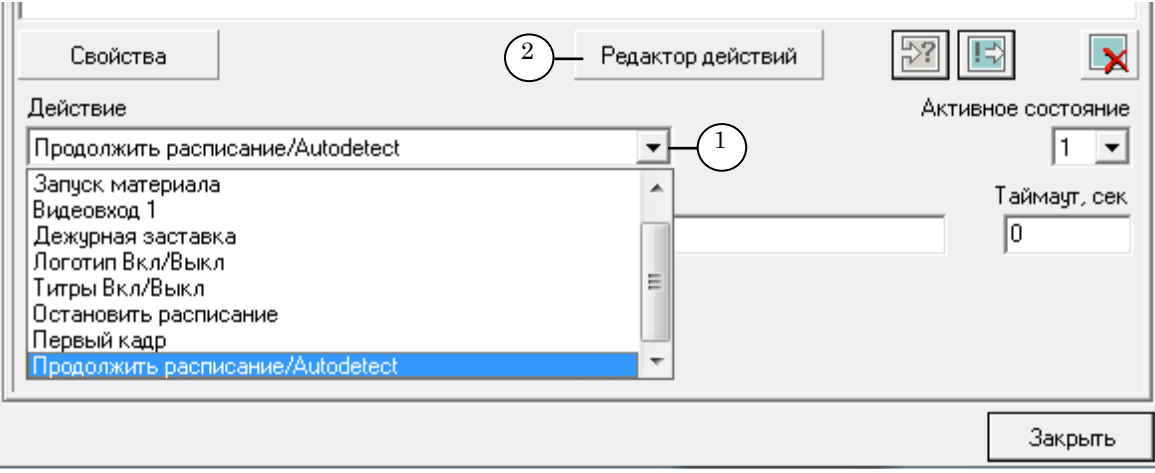

В окне Редактор действий можно увидеть, что каждому действию, кроме действия Продолжить расписание/Autodetect, соответствует определенная команда FDOnAir.

Для выделенной строки (3) действие отображается в поле (4), а соответствующая ему команда – в поле (5). Таблица стандартных действий и соответствующих им команд приведена ниже.

Также в окне Редактор действий можно создать новое действие кнопкой (6), дать ему наименование в поле (4) и назначать этому действию команду в поле (5). Ненужные действия (кроме стандартных) можно выделить и удалить кнопкой (7).

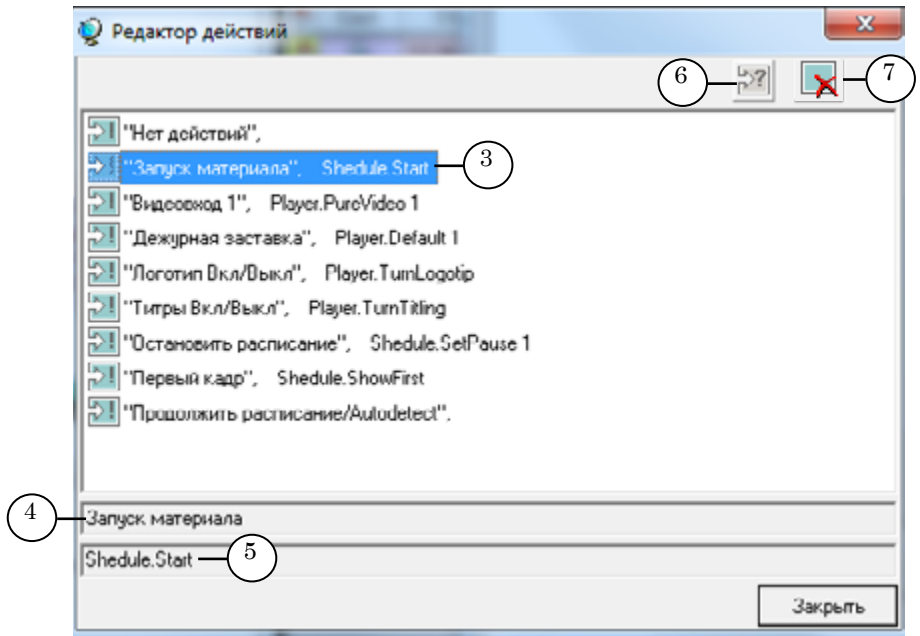

Таблица соответствия между стандартными действиями, заданными как команда Ждать сигнал, и командами FDOnAir с указанием результата исполнения команд.

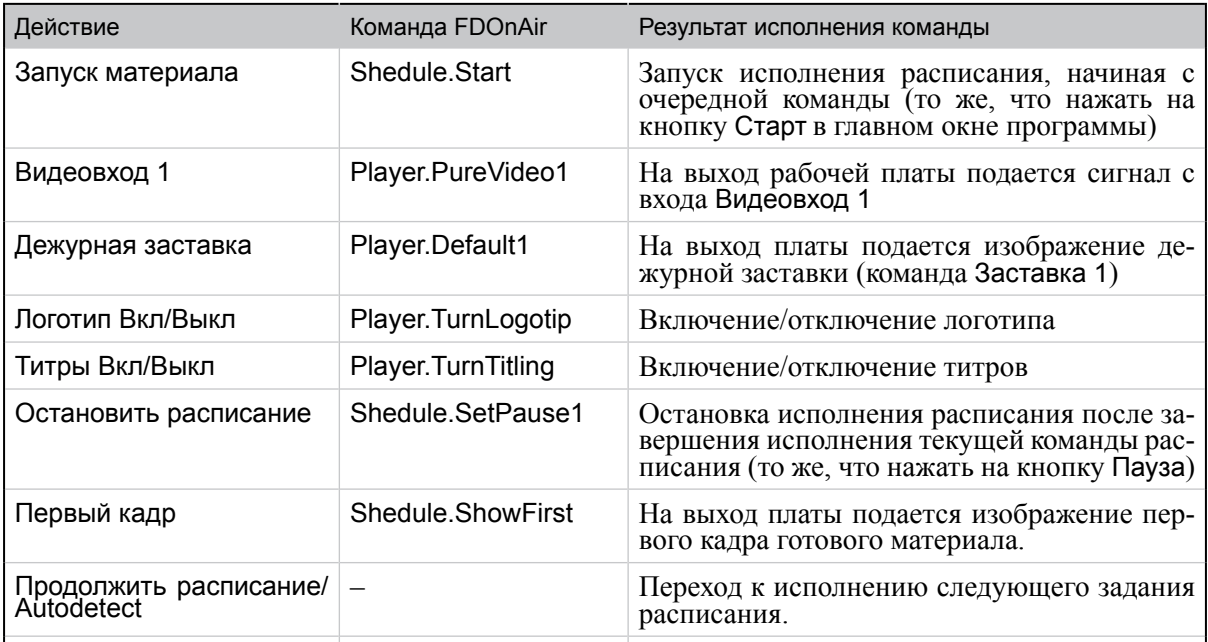

#### <span id="page-30-0"></span>**3. Правила использования команды**

В зависимости от действия, назначенного для управляющего сигнала, правила использования команды Ждать сигнал различаются. Чтобы команда сработала, необходимо:

- 1. Сконфигурировать команду на вкладке События GPI.
- 2. Если это команда с действием Продолжить расписание/Autodetect, то после конфигурации на вкладке События GPI её нужно добавить в расписание FDOnAir.

#### **4. Конфигурирование команды Ждать сигнал**

Команду Ждать сигнал, в которой выбрано любое действие, кроме Продолжить расписание/Autodetect, достаточно сконфигурировать в окне Установки на вкладке События GPI, и она будет исполняться в работающей программе FDOnAir каждый раз, когда приходит заданный GPI-сигнал.

Конфигурирование команды происходит в два этапа: сначала следует добавить входной сигнал (конфигурируемый автоматически), а затем отредактировать, поставив в соответствие добавленному сигналу команду с требуемым действием.

Чтобы добавить входной сигнал, сделайте следующие шаги:

- $\overline{\phantom{a}}$  $\Sigma$ F7 T F8 FOI **IV** × Fä F10 F11  $F12$  $t = t$ ÷.  $\cdot$ ÷. ÷ ÷ t. 1F) F10 F11  $F12$ 1  $\mathbf{H}$ - 1  $\mathbf{1}$ ÷ × Установки n Первый кадр Журнал  $\overline{\mathbf{x}}$ • Установки Cтa Использование ЦП Автозагрузка расписаний Начальные параметры команд  $\mathbf{c}$ События GPI | События Внешнее устройство  $\mathbf{1}$ События AutoDetect Программа передач Титровальные объекты | Работа с временем | RPM | Подготовка видеофайлов | Зеркалирование Общие | Конфигурация | **Установки входов** Журнал Синхронизация времени Заставки μ √ Не менять состояние аудиомикшера по старту программы √ Включать видеовход 1 по старту програнны √ Включать видеовход 1 по выходу из программы П Показывать первый кадр готового материала
- 1. В главном окне программы FDOnAir нажмите кнопку Установки (1) и перейдите в открывшемся окне на вкладку События GPI (2).

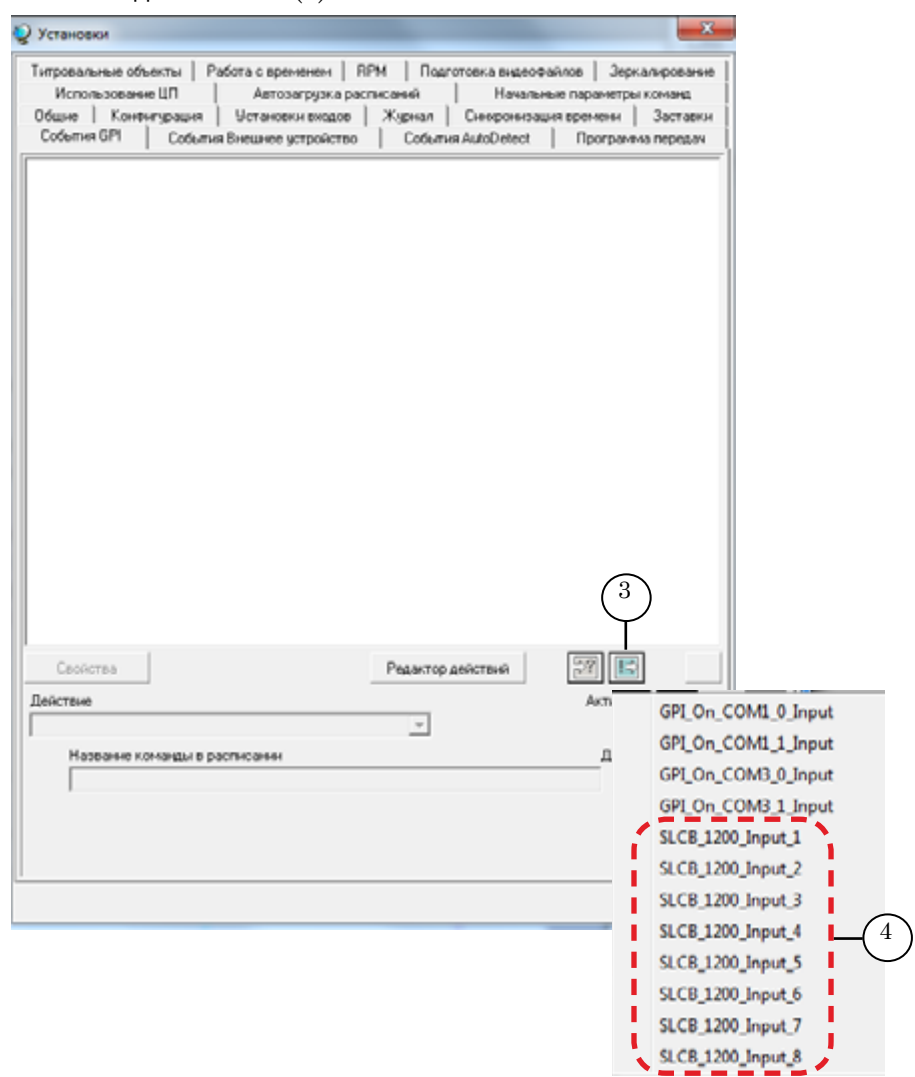

2. На вкладке Gсобытия GPI нажмите кнопку Добавить входной сигнал (3).

- 3. В открывшемся списке щелчком ЛКМ выберите идентификатор сигнала GPI-In (4), который будет использоваться в команде Ждать сигнал.
- 4. В результате описанных действий в окно События GPI добавится новая команда Ждать сигнал (5), сконфигурированная автоматически.

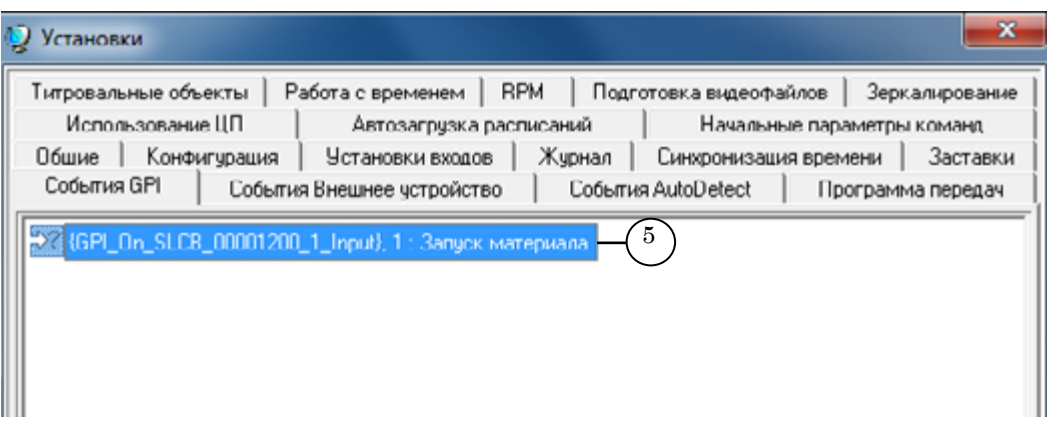

Запись сконфигурированной команды отображается в окне следующим образом:

{**SLCB\_XXXX\_N\_Input**}, **АС** : **Действие "Имя команды"**

где:

- <sup>2</sup>- пиктограмма, для обозначения команд Ждать сигнал, готовых к исполнению. Если команда обозначена пиктограммой  $\mathbf{X}$ , значит, команда настроена неверно и не будет исполняться;
- **SLCB\_XXXX\_N\_Input** идентификатор ожидаемого на входе GPI-сигнала, в котором:
	- **SLCB\_** указатель устройства, генерирующего GPI-сигнал (SLCB – аббревиатура SLControlBox);
	- **XXXX** серийный номер устройства;
	- $N$  номер используемого GPI-сигнала, от 1 до 8;
- **АС** значение параметра Активное состояние число, с помощью которого задается активное состояние внешнего устройства:
	- $0 -$ контакты разомкнуты;
	- $1 -$  контакты замкнуты;
- **Действие** название команды, выполняемой в программе по приходу GPI-сигнала, например, Запуск материала, или ТитрыВкл/Выкл;
- **Имя команды** произвольный текст, поясняющий использование команды. При добавлении команды в расписание FDOnAir текст отображается в колонке расписания Имя. (Данный параметр отображается только у команд Продолжить расписание/Autodetect).

**Примечание:** Активным называется такое состояние внешнего устройства, при переходе в которое срабатывает команда Ждать сигнал. Например, если внешнее устройство посылает GPI-сигнал при замыкании контактов, то активным будет состояние "контакты замкнуты", и на вкладке События GPI для элемента Активное состояние требуется выбрать значение "1" (см. ниже).

Для редактирования добавленной команды выполните следующие шаги:

- 1. Выделите щелчком ЛКМ строку добавленной команды. В нижней части вкладки События GPI появятся значения её текущей конфигурации.
- 2. В выпадающем списке Действие (6) выберите действие, которое требуется выполнить по приходу GPI-сигнала.

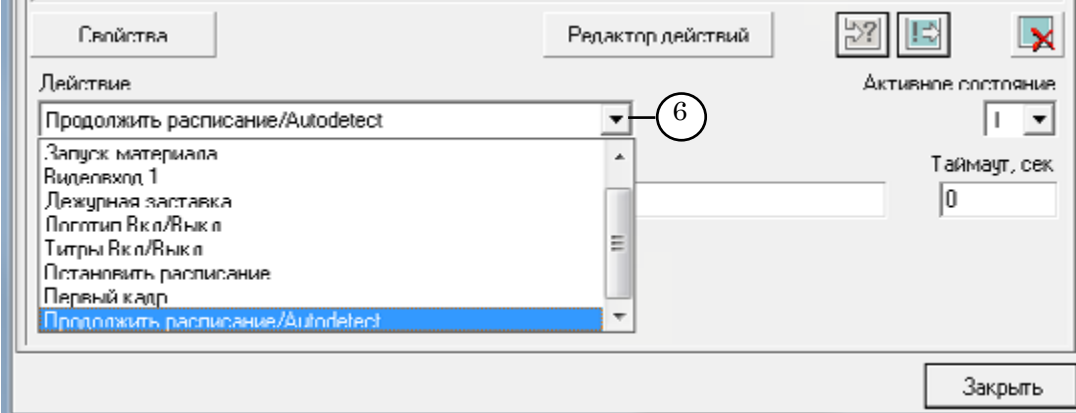

Если подходящего действия нет, добавьте его в окне Редактор действий, а затем выберите в списке Действие.

3. С помощью списка Активное состояние (7) задайте состояние источника GPI-сигнала, т. е. внешнего устройства.

Настраиваемая команда будет срабатывать:

1 – при замыкании контактов источника сигнала;

0 – при размыкании контактов.

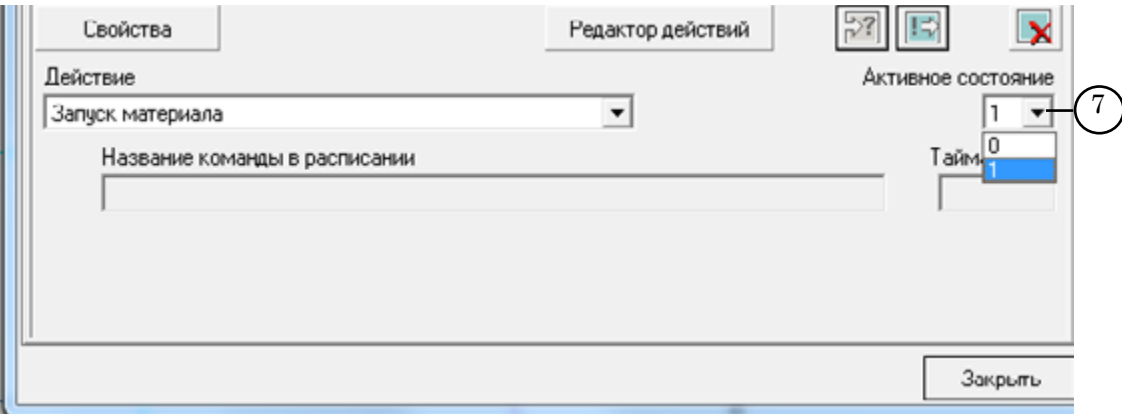

Если в качестве значения параметра Действие указано любое действие, кроме Продолжить расписание/Autodetect, то конфигурирование команды завершено.

Такая команда в расписание не вставляется, а просто исполняется по приходу GPI-сигнала.

Например, приход GPI-сигнала с действием Запуск материала равносилен нажатию кнопки Пуск в главном окне программы FDOnAir: начнётся проигрывание расписания (если оно было подготовлено к проигрыванию).

Для команды Продолжить расписание/Autodetect нужно настроить опции, которые доступны только для неё. Выполните дополнительно следующие шаги:

- 4. В поле Название команды в расписании (8) введите произвольный текст, поясняющий использование команды. Текст будет вставлен в поле Имя при добавлении команды в расписание.
- 5. В поле Таймаут (9) введите время активности команды в секундах. Таймаут – максимальная длительность исполнения команды в расписании (отображается в колонке Длина в расписании программы FDOnAir):
	- если значение Таймаут не равно нулю, то в расписании команда будет исполняться указанное время, после чего, если выбранный для неё GPI-сигнал не придет, начнёт исполняться следующая за ней команда расписания;
	- если значение Таймаут равно нулю, то в расписании команда будет исполняться неограниченное время до прихода соответствующего GPI-сигнала.

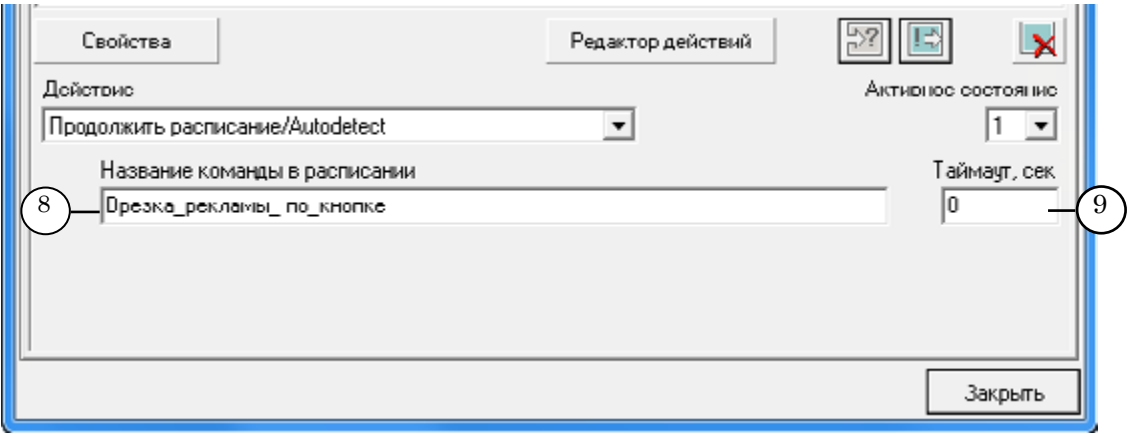

Примечание: Сравните параметры записей сконфигурированных команд в окне События GPI. Имя команды – дополнительный параметр в записи команды

Продолжить расписание/Autodetect (10). Параметр Timeout в этой записи не отображается.

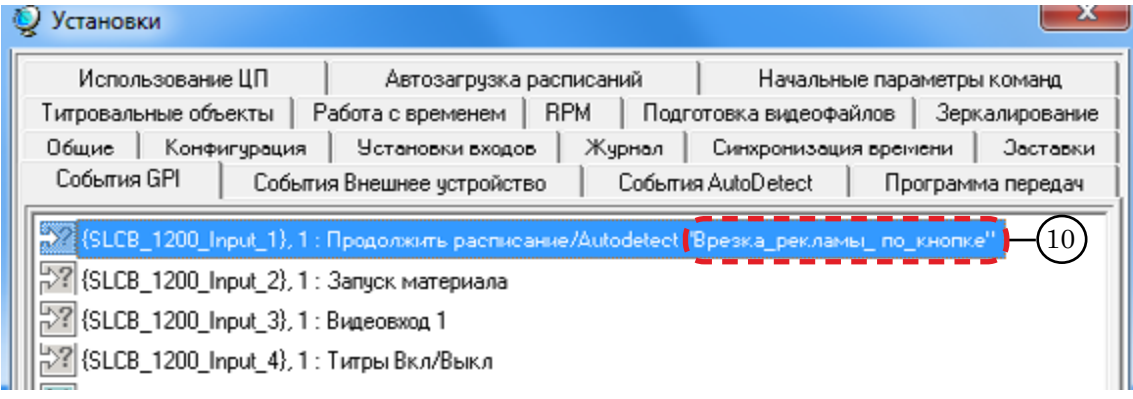

#### <span id="page-35-0"></span>**5. Добавление команды Ждать сигнал в расписание**

В расписание могут быть добавлены только команды Ждать сигнал с выбранным действием Продолжить расписание/Autodetect. Поэтому в подразделах 5 и 6 описываются команды только такого типа.

Для добавления команды Ждать сигнал в расписание FDOnAir сделайте следующие шаги:

1. В главном окне программы FDOnAir нажмите кнопку Редактируемые команды (1), которая находится на панели файловых страниц. Откроется соответствующая страница.

На файловой странице Редактируемые команды отображается перечень специальных команд, которые можно добавить в расписание.

Команды Ждать сигнал на этой странице обозначаются пиктограммой  $\mathbb{R}$  (2).

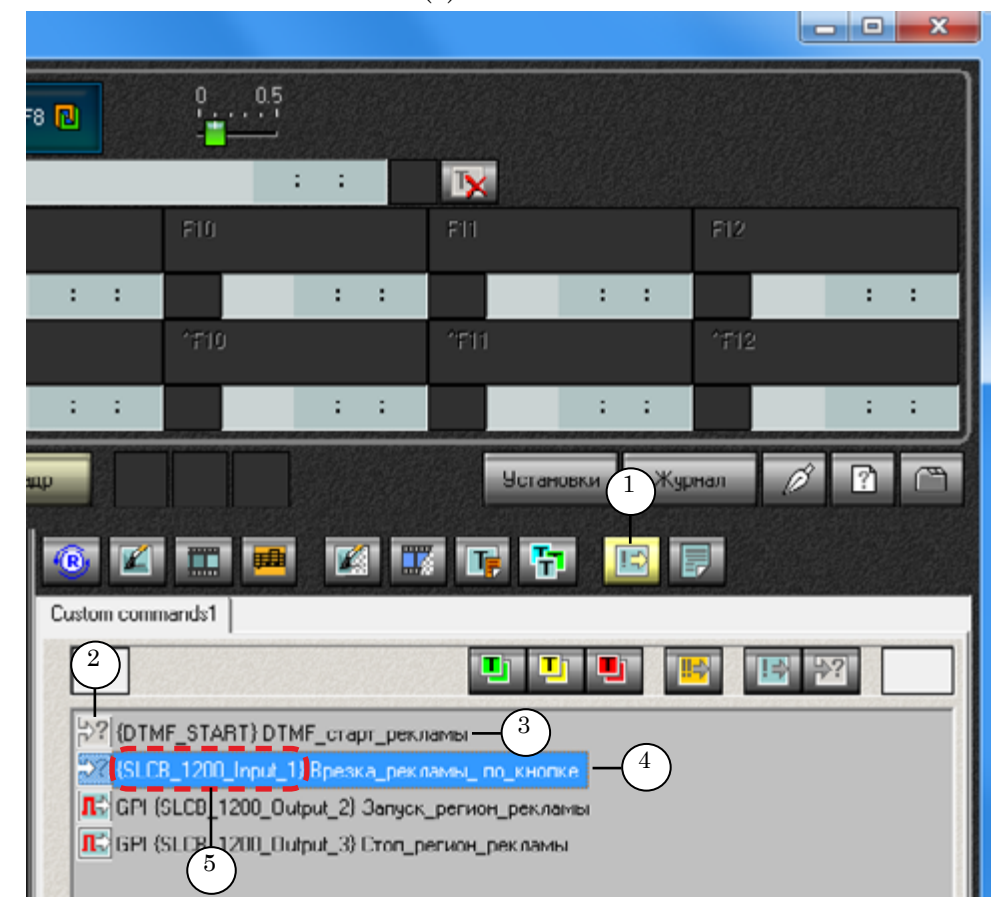

**Примечание:** Команды Ждать сигнал с назначенным действием Продолжить расписание/Autodetect, сконфигурированные для событий AutoDetect (3), также находятся на данной файловой странице. Сконфигурированная выше команда (4) содержит идентификатор GPI-сигнала устройства SLControlBox (5).

2. Чтобы добавить команду в расписание, установите в требуемое место расписания указатель позиции редактирования (6), щелкнув ЛКМ в последней колонке таблицы, и дважды щелкните ЛКМ по строке с требуемой командой Ждать сигнал (7). Команда вставится в расписание (8).

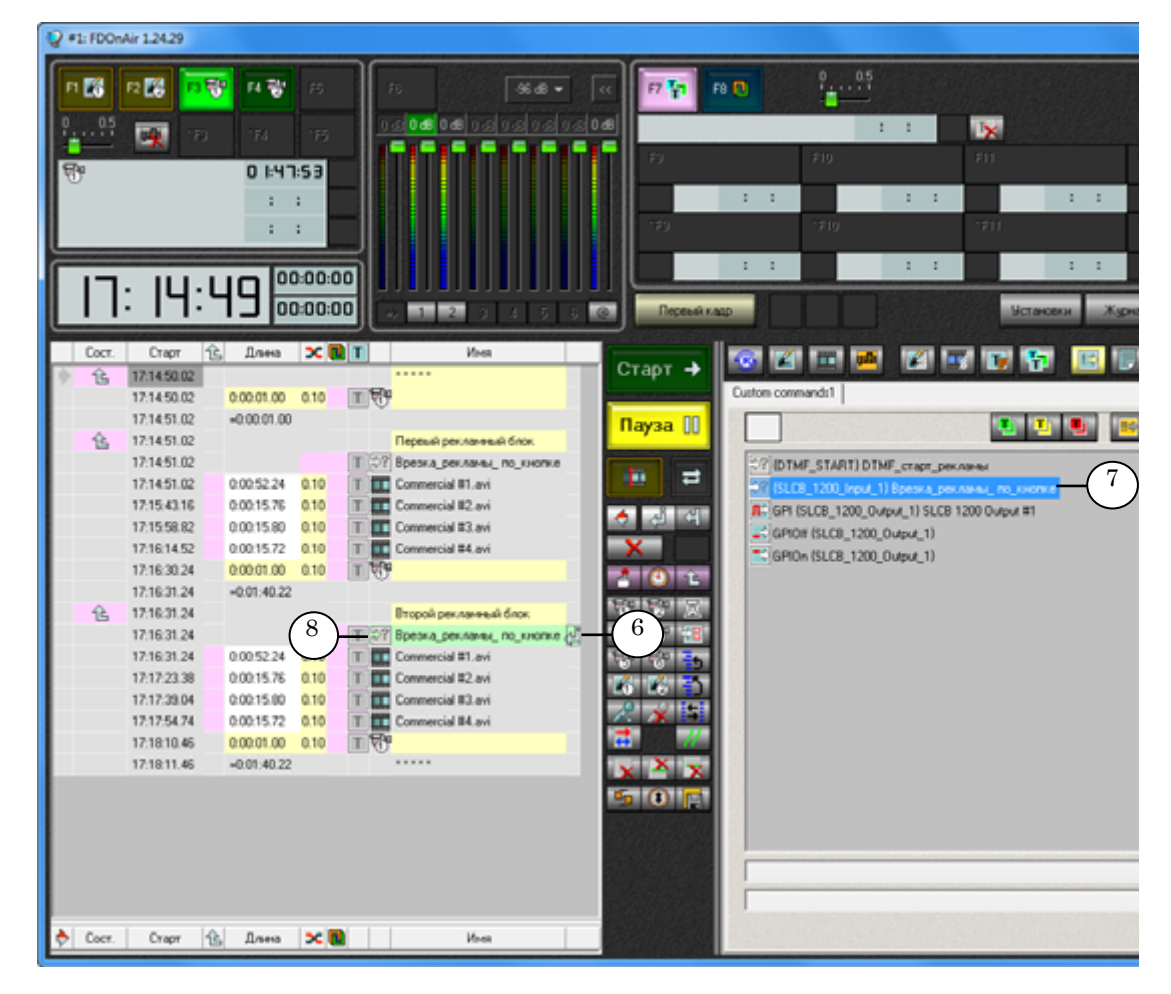

<span id="page-37-0"></span>В строке расписания, содержащей команду Ждать сигнал, отображается следующая информация (см. рис. ниже):

- в колонке Старт время начала исполнения команды (1). Время определяется автоматически, исходя из времени завершения предыдущей команды расписания;
- $\bullet$  в колонке Длина значение параметра Timeout. Если значения нет, значит, оно равно нулю (2);
- в колонке Имя имя команды, которое было задано на вкладке События GPI (3).

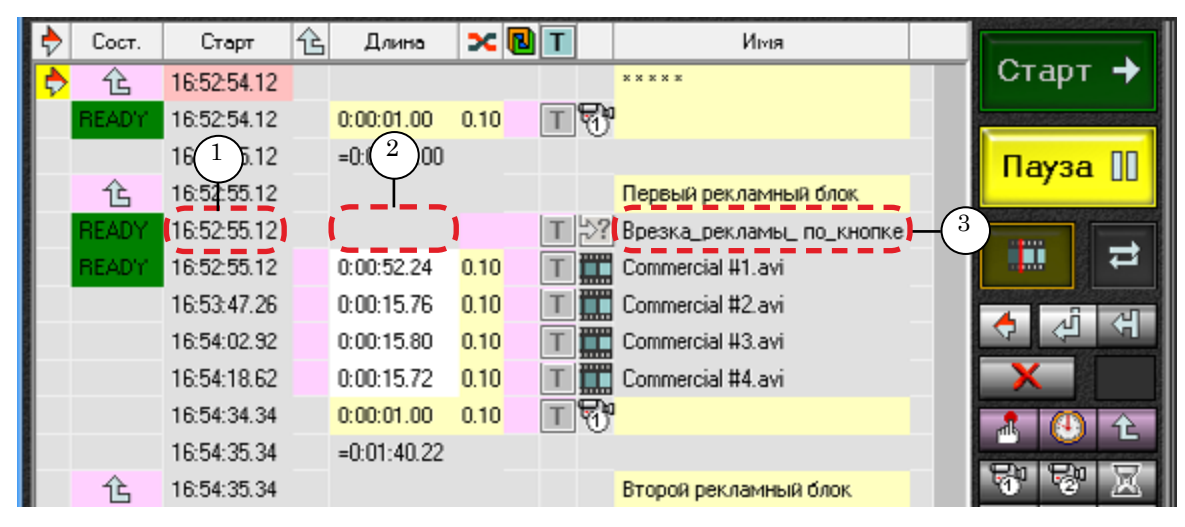

Особенности исполнения команды Ждать сигнал, добавленной в расписание:

- 1. Команда исполняется по расписанию.
- 2. Если предыдущей командой расписания была команда с незаданной длительностью (Видеовход или Заставка), то исполнение команды Ждать сигнал не прерывает исполнение команды с незаданной длительностью.
- 3. Время исполнения команды определяется значением параметра Timeout, указанного в колонке Длина в расписании программы FDOnAir:
	- если значение Timeout равно 0, то время исполнения команды не ограничено, команда будет исполняться до тех пор, пока не придет соответствующий GPI-сигнал;
	- $\bullet$  если задано значение Timeout (отличное от 0), то команда будет исполняться в расписании:
		- либо до истечения заданного времени;
		- либо до прихода требуемого сигнала, если он придет раньше истечения заданного времени.
- 4. По окончании исполнения команды Ждать сигнал происходит передача исполнения следующей команде расписания.

# <span id="page-38-0"></span>**7. Пример расписания и индикация сигналов GPI-In**

**Пример:** На скриншоте показано подготовленное к запуску расписание, которое стоит на паузе (1). Сконфигурированы две команды Ждать сигнал: 1. Команда Ждать сигнал с назначенным действием Продолжить расписание/Autodetect, использующая сигнал GPI-In\_1. Команда вставлена в расписание (2) со значением параметра Timeout, равным нулю (3). 2. Команда Ждать сигнал с назначенным действием Запуск материала, использующая сигнал GPI-In\_2, в расписании не отображается.

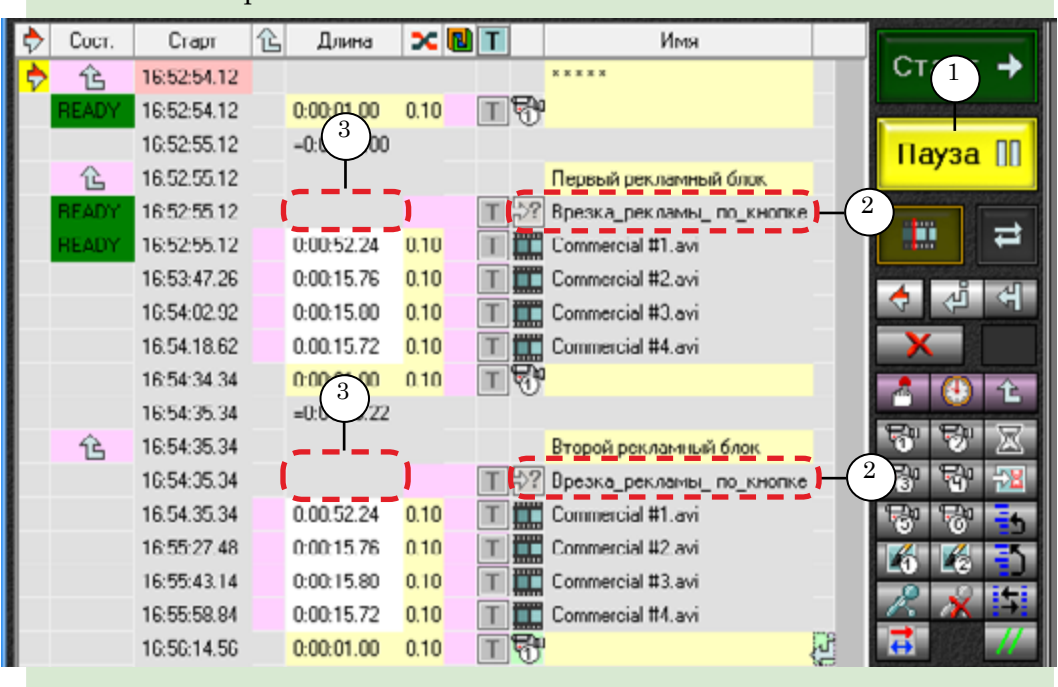

Был получен сигнал GPI-In\_2 (4) с внешнего устройства.

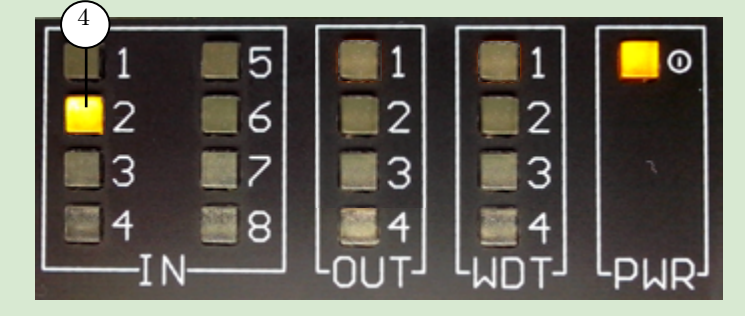

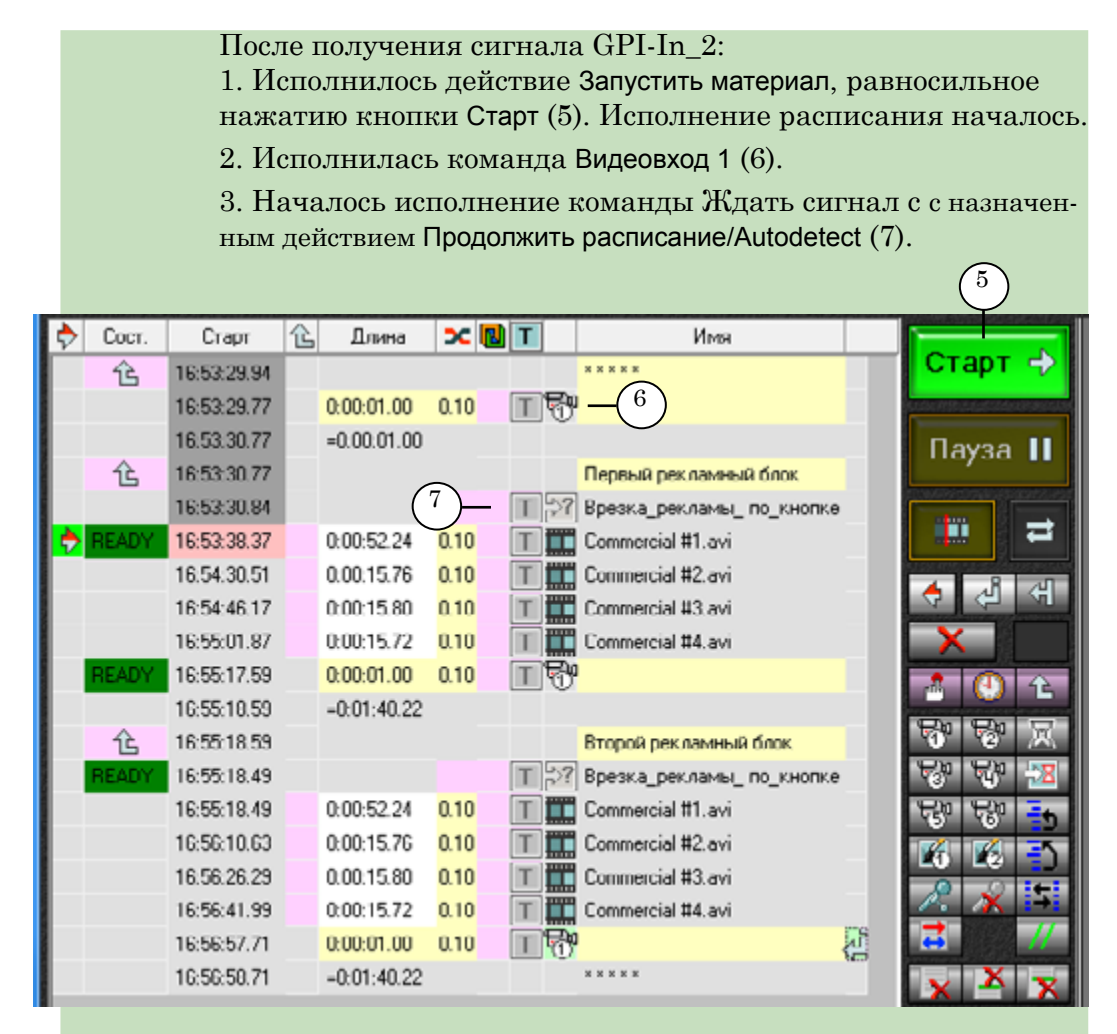

Поскольку в данном примере таймаут равен нулю, в эфир будет продолжать транслироваться аудиовидеосигнал, исполняемый по команде Видеовход 1.

Трансляция будет продолжаться до тех пор, пока оператор не нажмёт кнопку, активирующую сигнал GPI-In\_1.

По данному сигналу в эфир выйдет первый блок рекламных роликов Commercial #1 – Commercial #4, после которого снова будет транслироваться "видео на проход", а расписание будет ожидать очередного сигнала от оператора для врезки в эфир следующего блока рекламы.

И так далее...

# <span id="page-40-0"></span>**Команда Отправить сигнал**

Команды Отправить сигнал используются для того чтобы управлять внешними устройствами по расписанию.

В данном разделе показан один из примеров использования таких команд: организация врезки региональной рекламы во внешний эфирный сигнал головной станции.

Рассмотрим схему.

На входы коммутатора напрямую подключаются:

- эфирный сигнал от головной станции;
- выходной сигнал с сервера, настроенного на врезку (например, по времени) региональных блоков рекламы.

Дополнительно в схему включен SLControlBox, подключённый к серверу и к коммутатору.

При трансляции сигнала с головной станции (рис. А) сигнал идет через коммутатор в эфир.

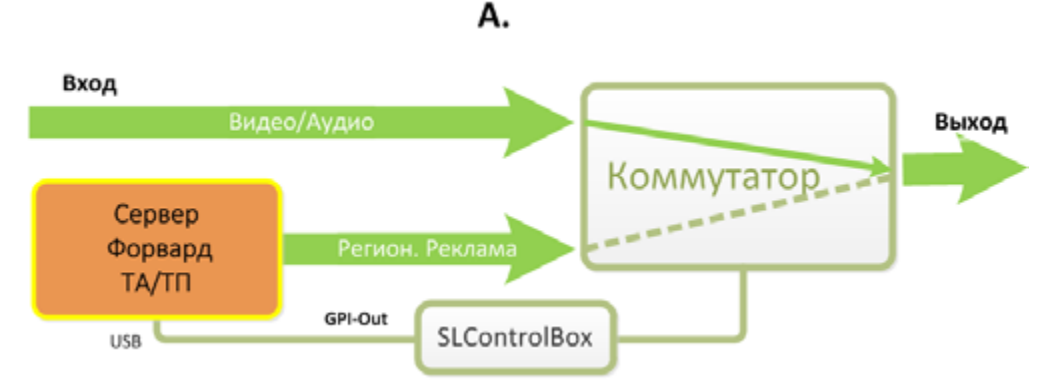

При старте регионального блока вещания с сервера на коммутатор приходит GPI-сигнал, переключающий входы коммутатора, чтобы в эфир шел сигнал с сервера (рис. В).

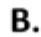

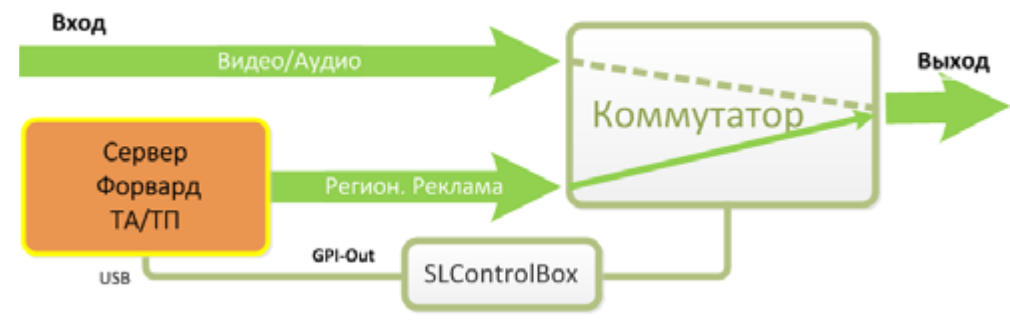

В конце исполнения регионального блока сервер отправляет на коммутатор GPI-сигнал об обратном переключении на трансляцию сигнала с головной станции.

Для отправки GPI-сигналов на коммутатор в расписание программы FDOnAir вставлены команды Отправить сигнал.

#### <span id="page-41-0"></span>**1. Типы сигналов команды Отправить сигнал**

С помощью одной команды Отправить сигнал на внешнее устройство можно отправить по расписанию сигналы трех типов:

- Замкнуть контакты;
- Разомкнуть контакты;
- Импульс: замкнуть контакты, затем, через время, заданное с помощью параметра Длительность, разомкнуть контакты.

Сигналы Замкнуть контакты и Разомкнуть контакты обычно используются в паре:

- первый сигнал переводит коммутатор в "активное состояние", т. е. такое состояние, при котором в эфир транслируется региональный блок;
- второй сигнал пары возвращает коммутатор в "пассивное состояние", при котором в эфир транслируется сигнал головной станции.

Сигналы типа Импульс также можно использовать в паре: один сигнал переводит внешнее устройство в активное состояние, другой – в пассивное.

Какого типа сигналы следует использовать – зависит от схемы подключения внешнего устройства (подробнее см. Примеры в конце данного раздела).

**Примечание:** Для пары сигналов Замкнуть контакты и Разомкнуть контакты требуется только одна линия GPI-Out (один и тот же идентификатор). При использовании пары сигналов типа Импульс потребуется две линии GPI-Out (идентификаторы с разными номерами).

<span id="page-42-0"></span>В списке сконфигурированных команд в окне Установки на вкладке События GPI команды Отправить сигнал имеют вид (1):

# {**SLCB\_XXXX\_N\_Output**}, **АС Дл** : Команда на выход "**Имя команды**"

где:

- $\bullet$   $\mathbb{R}$  пиктограмма команды Отправить сигнал. Если команда обозначена пиктограммой  $\mathbb{R}$ , значит, команда настроена неверно и не будет исполняться;
- **SLCB XXXX N Output** идентификатор выходного GPI-сигнала, в котором:
	- **SLCB** указатель устройства, генерирующего GPI-сигнал (SLCB – аббревиатура SLControlBox);
	- **XXXX** серийный номер устройства;
	- $N$  номер используемого GPI-сигнала, от 1 до 4;
- **АС** значение параметра Активное состояние число, с помощью которого задается активное состояние внешнего устройства:
	- $0 -$ контакты разомкнуты;
	- $1 -$  контакты замкнуты;
- **Дл** значение параметра Длительность число, с помощью которого задается длительность импульса;
- **Имя команды** произвольный текст. При добавлении команды Отправить сигнал в расписание FDOnAir название команды отображается в колонке расписания Имя.

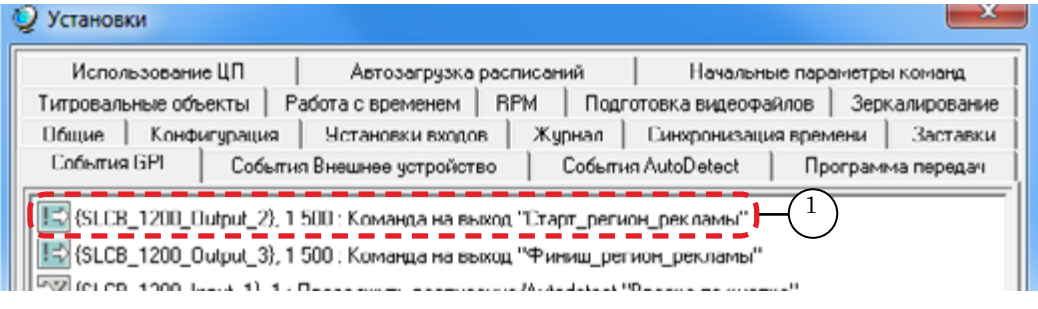

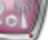

## <span id="page-43-0"></span>**3. Конфигурирование команды Отправить сигнал**

- 1. В главном окне программы FDOnAir нажмите кнопку Установки (1).
- 2. В открывшемся окне Установки перейдите на вкладку События GPI (2)

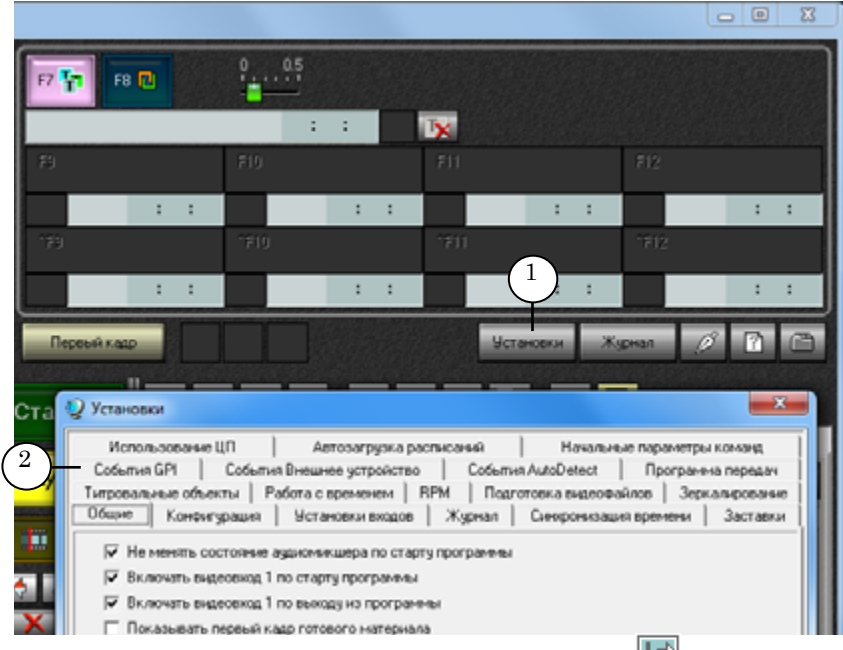

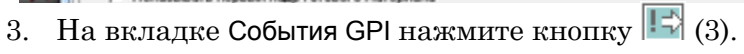

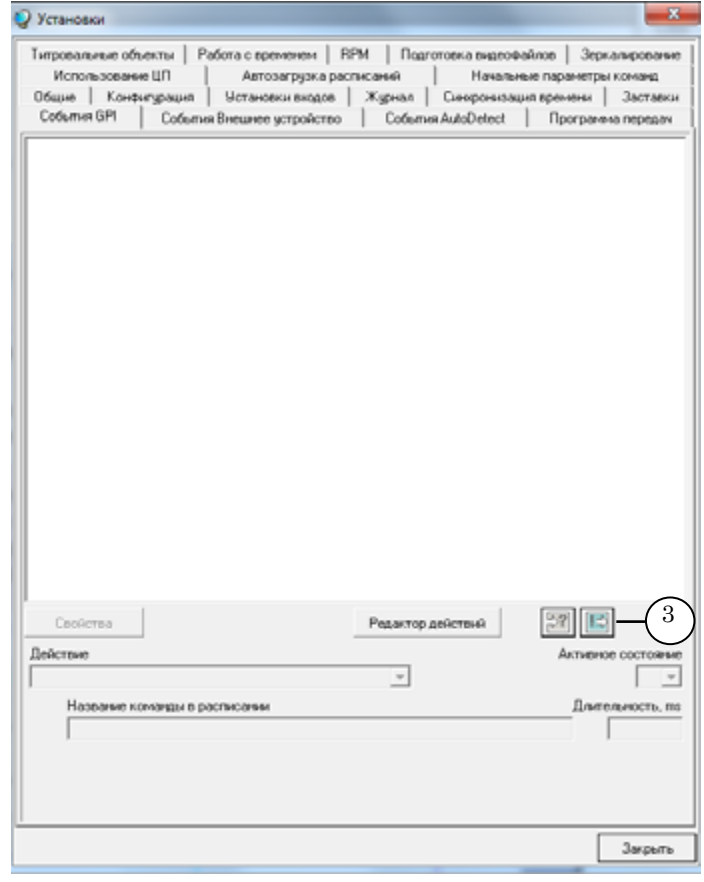

4. В открывшемся списке выберите идентификатор сигнала GPI-Out (4), который будет использован в команде Отправить сигнал.

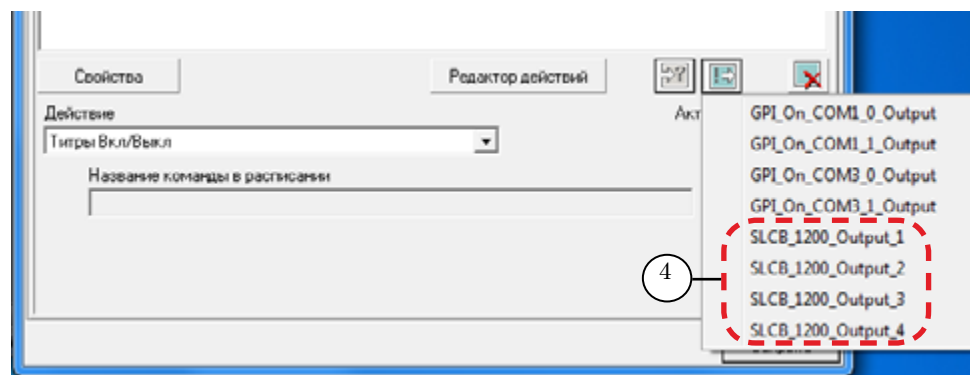

8 **Важно:** Перед выбором выходного сигнала GPI-Out удостоверьтесь, что выходная линия с тем же номером не используется для WatchDog.

> В результате в список команд добавится новая команда, параметры которой заданы автоматически (5).

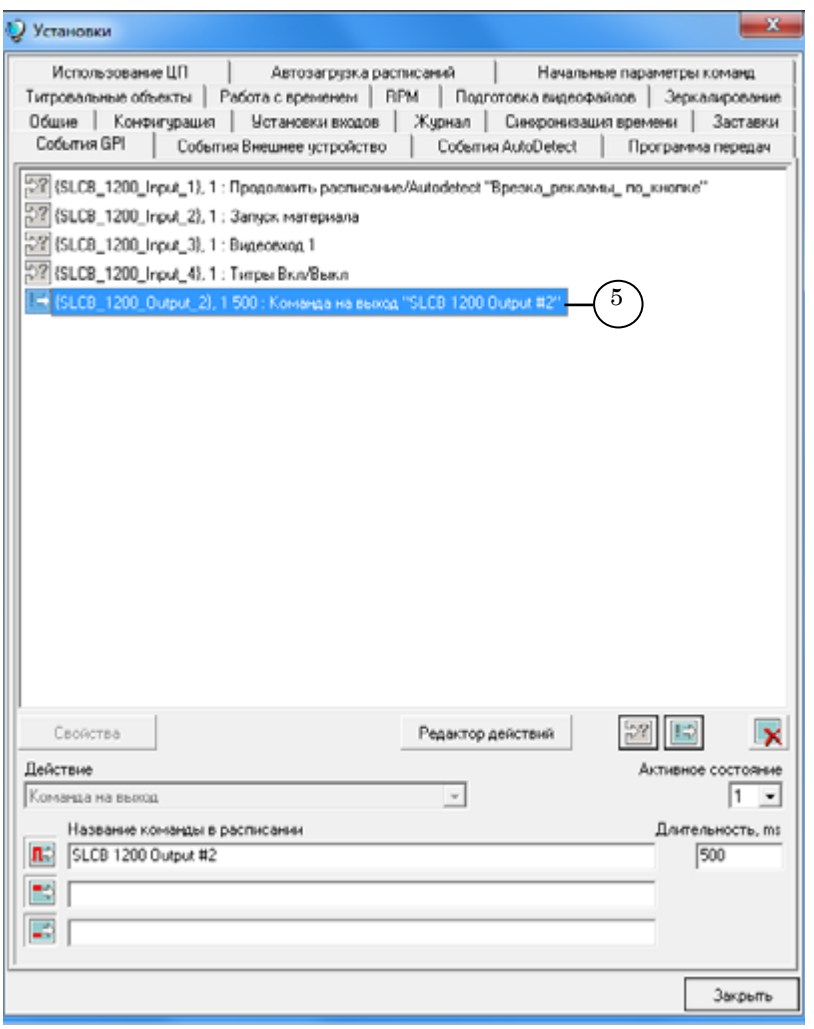

5. Отредактируйте команду в соответствии с требованиями используемого устройства.

1. Из трёх описанных ниже типов отправляемых сигналов выберите и сконфигурируйте только те, которые будут затем использоваться: нажмите соответствующую кнопку и введите произвольный текст для описания назначения сигнала (при добавлении данной команды в расписание этот текст будет вставлен в колонку Имя):

- кнопка **П** GPI отправить импульс (перевести управляемое устройство в активное состояние, затем, через время, заданное с помощью параметра Длительность, перевести устройство в неактивное состояние) (6);
- кнопка GPIOn перевести управляемое устройство в активное состояние (7);
- кнопка GPIOff перевести управляемое устройство в неактивное состояние (8).

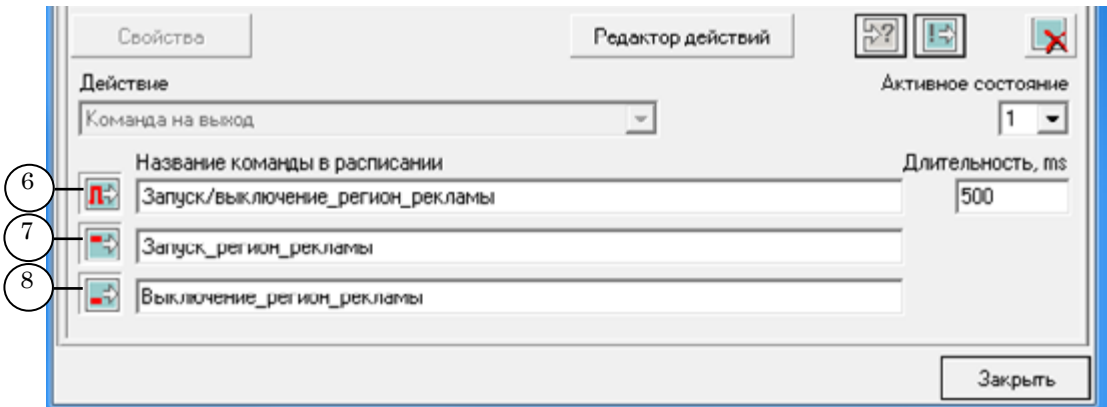

2. С помощью списка Активное состояние (9) задайте, какое состояние управляемого устройства является активным:

- $1 -$  контакты замкнуты;
- $\bullet$  0 контакты разомкнуты.

3. Если тип используемого сигнала – импульс, установите его длительность (мс) в поле Длительность (10).

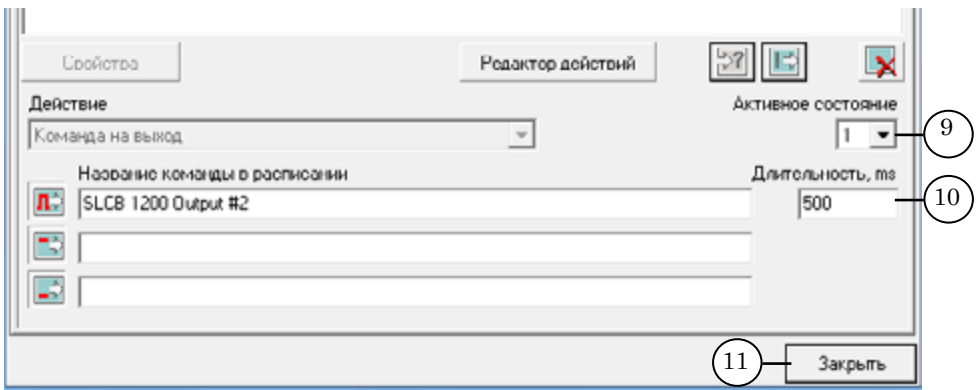

6. Закройте окно Установки, нажав кнопку Закрыть (11).

<span id="page-46-0"></span>1. Если коммутатор осуществляет переключение в момент замыкания/размыкания контактов, то в расписании FDOnAir для переключения коммутатора следует использовать два GPI-сигнала типа Отправить импульс.

2. Если коммутатор осуществляет переключение по состоянию (например, находится в активном состоянии, пока контакты замкнуты, и переходит в неактивное состояние при размыкании контактов), то в расписании следует использовать пару сигналов GPIOn – GPIOff (см. Примеры).

Команда Отправить сигнал сконфигурирована.

# **4. Проверка команд GPI-Out и их индикация**

Добавление команд Отправить сигнал в расписание FDOnAir производится с файловой страницы Редактируемые команды, которая открывается по нажатию кнопки  $\left| \mathbf{E} \right|$  (1).

На файловой странице Редактируемые команды отображается перечень специальных команд, которые можно добавить в расписание.

На странице может быть представлено до трёх команд (по типу отправляемого сигнала) Отправить сигнал с одним и тем же идентификатором GPI-сигнала (2).

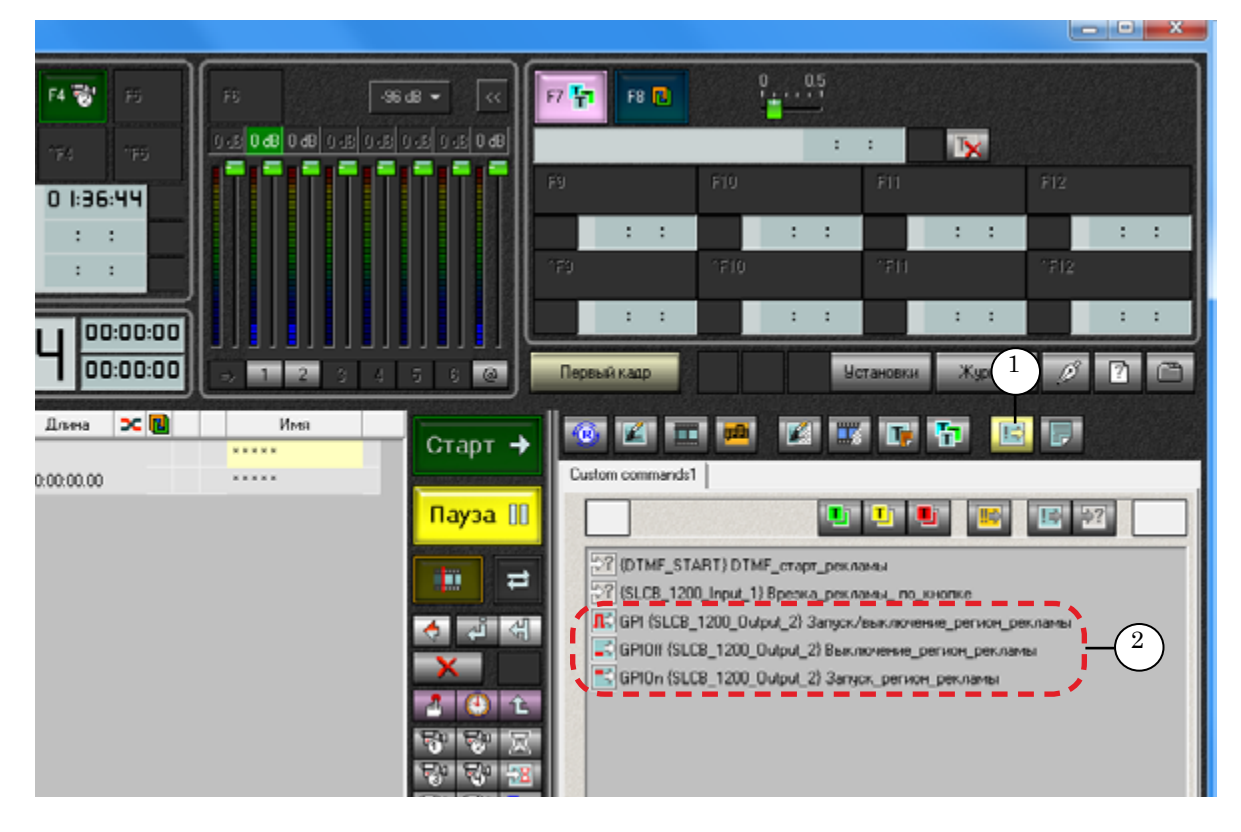

Чтобы проверить работу команд перед добавлением в расписание, выполните следующие шаги.

1. Выделите ЛКМ строку с командой (3). Появится кнопка ручного управления Выполнить команду (4).

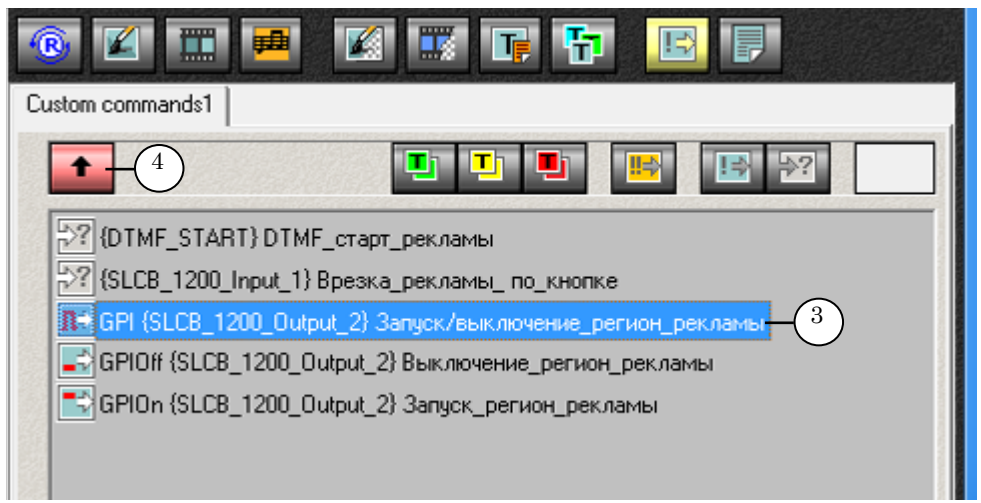

2. Щёлкните кнопку Выполнить команду – команда должна сработать. Это покажет индикатор в группе OUT на передней панели устройства SLConrolBox.

При правильной конфигурации сигнала свечение индикатора соответствует активному состоянию команды Отправить сигнал.

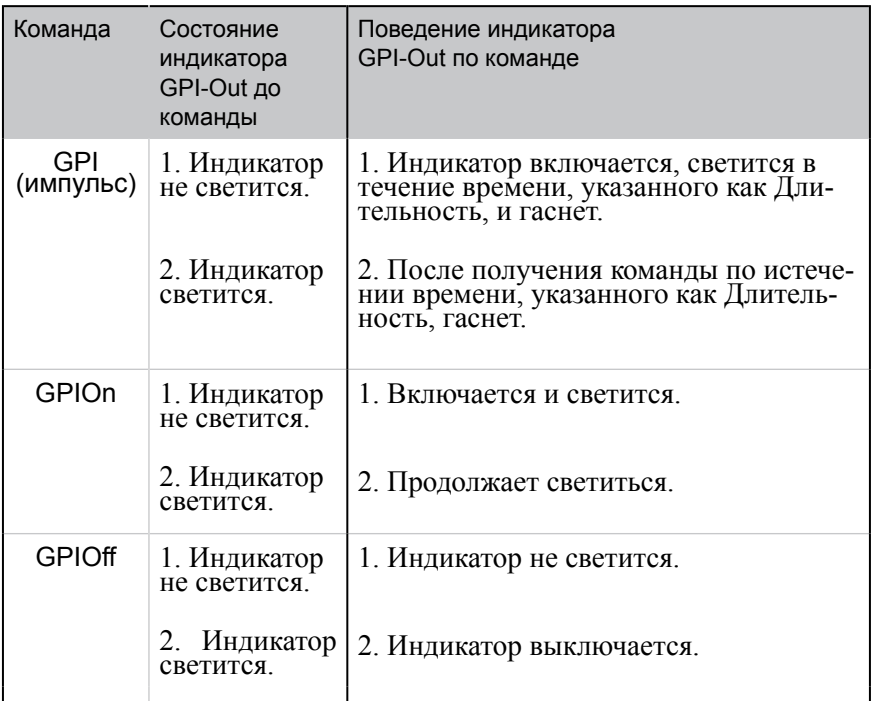

3. Подключите к устройству внешний коммутатор и настройте его, руководствуясь инструкцией к коммутатору. Проверьте правильность его срабатывания с помощью кнопки ручного управления командой Отправить сигнал.

#### <span id="page-48-0"></span>**5. Добавление команд в расписание**

Чтобы добавить проверенную (и настроенную) команду Отправить сигнал в расписание, следует сделать двойной щелчок ЛКМ по строке с командой (5). Команда вставится в расписание по месту текущей позиции редактирования (6).

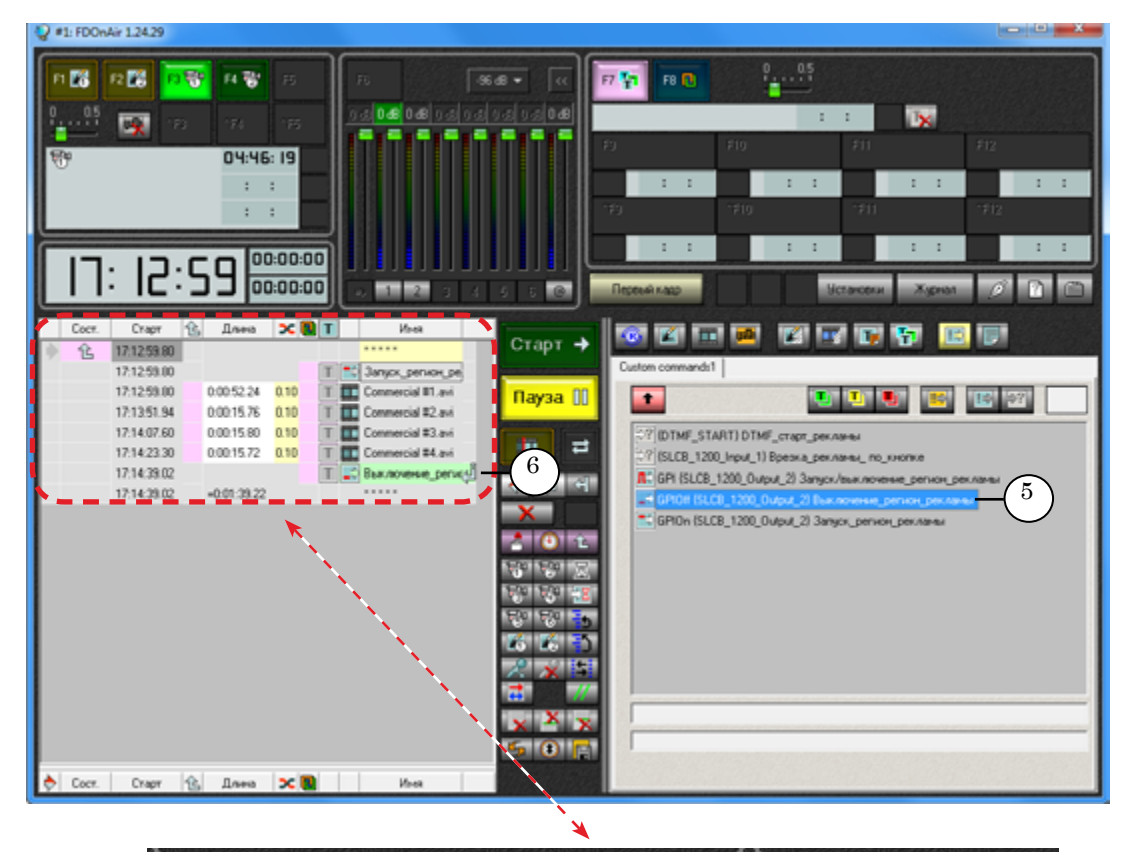

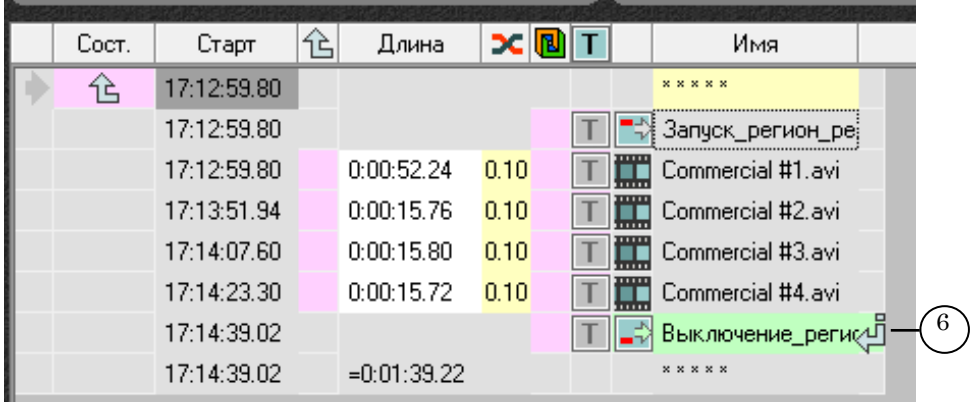

Команда Отправить сигнал, вставленная в расписание, при его исполнении будет выполняться в установленное время.

## <span id="page-49-0"></span>**6. Примеры расписания**

 **Пример:** С помощью команд Отправить сигнал можно врезать собственную (региональную) рекламу во внешний эфирный сигнал.

> Покажем пример расписания, реализующего данную схему вещания (Схема приведена в начале раздела "Команда Отправить сигнал", рис. А и В).

1. Основной сигнал идёт по внешнему каналу через коммутатор (рис. А).

2. Момент врезки рекламы можно задать, например, с помощью команды Ждать заданного времени (1) в активном состоянии. Активное расписание стоит на Паузе (2). При нажатии на кнопку Старт (3) расписание начнёт исполнение: будет ждать назначенного времени (12:00:00:00), после чего исполнение расписания будет продолжено.

3. Следующая в расписании команда Отправить сигнал с заданным именем Запуск регион рекламы (4) переключает коммутатор в активное состояние (рис. В) и в эфир транслируется рекламный блок (Commercial #1 – Commercial #4).

4. Рекламный блок заканчивается командой Отправить сигнал с заданным именем Выключение регион рекламы (5), которая переключает коммутатор в неактивное состояние: трансляция сигнала головной станции напрямую (рис. А).

5. Расписание в программе FDOnAir представляет собой последовательность "блоков врезки", подобных приведённому ниже. Следующий блок стартует в 13:00:00:00, и т. д.

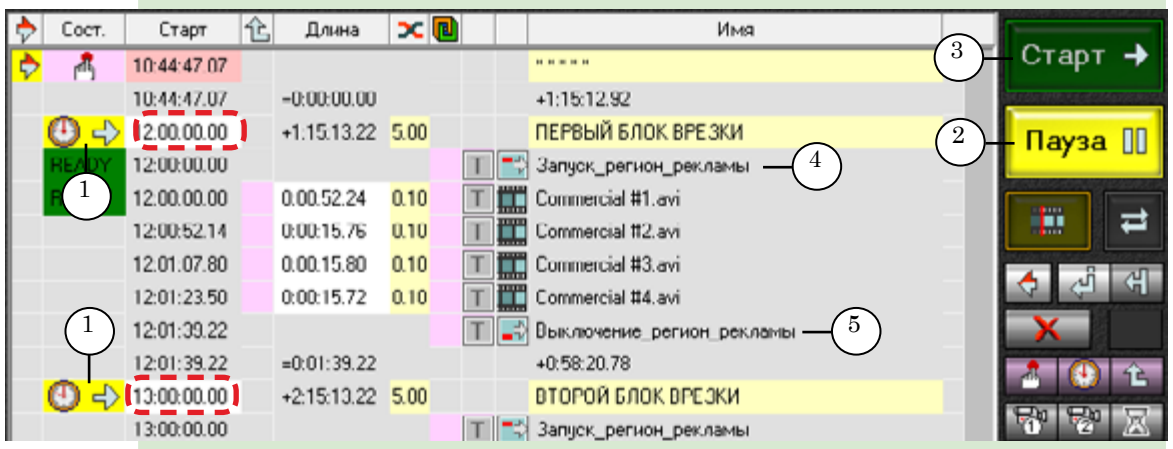

В приведённом примере команда Отправить сигнал с именем Запуск регион рекламы замыкает контакты коммутатора, и в течение проигрывания рекламного блока контакты замкнуты, индикатор используемого сигнала светится (6).

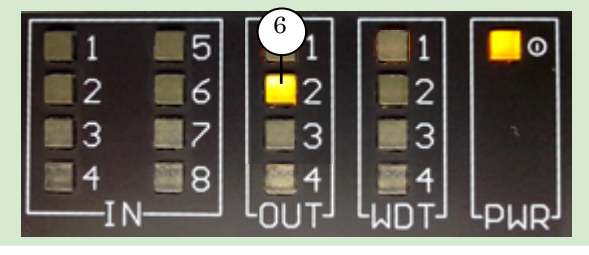

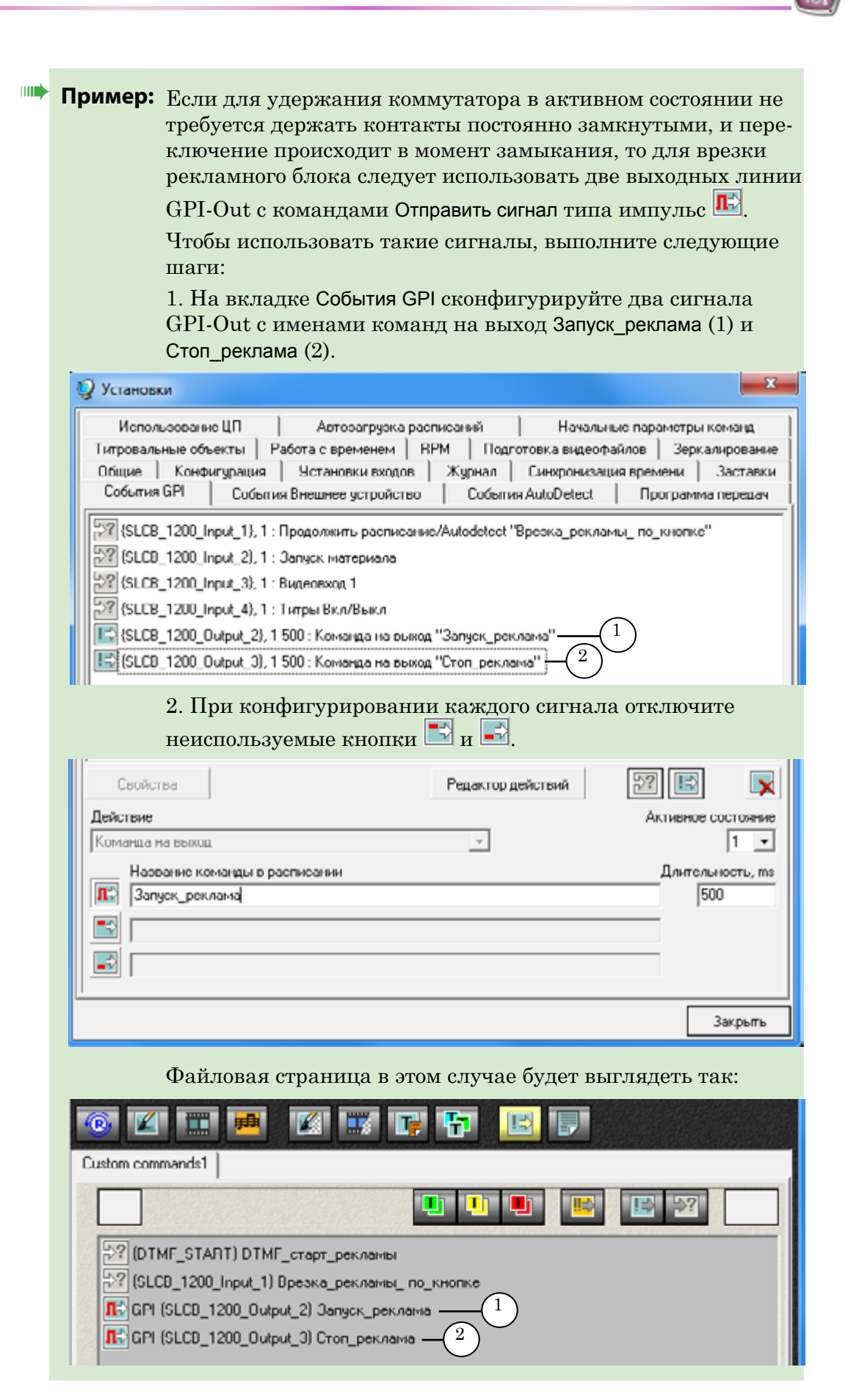

3. Добавьте команды Отправить сигнал типа импульс  $\mathbf{R}^{\downarrow}$  в расписание для отправки управляющих сигналов на коммутатор:

– Запуск\_реклама для переключения коммутатора в активное состояние (рис. В) – перед рекламным блоком (3).

– Стоп реклама для переключения коммутатора в пассивное состояние (рис. А) – сразу после рекламного блока (4).

4. В качестве команды, запускающей каждый блок врезки, можно использовать команду Ждать заданного времени (5), если точно известно время, когда требуется запускать в эфир рекламный блок.

Всё расписание состоит из блоков врезки (6), у каждого из которых разное назначенное время старта.

На приведённом скриншоте подготовленное к проигрыванию расписание: состояние Пауза (7).

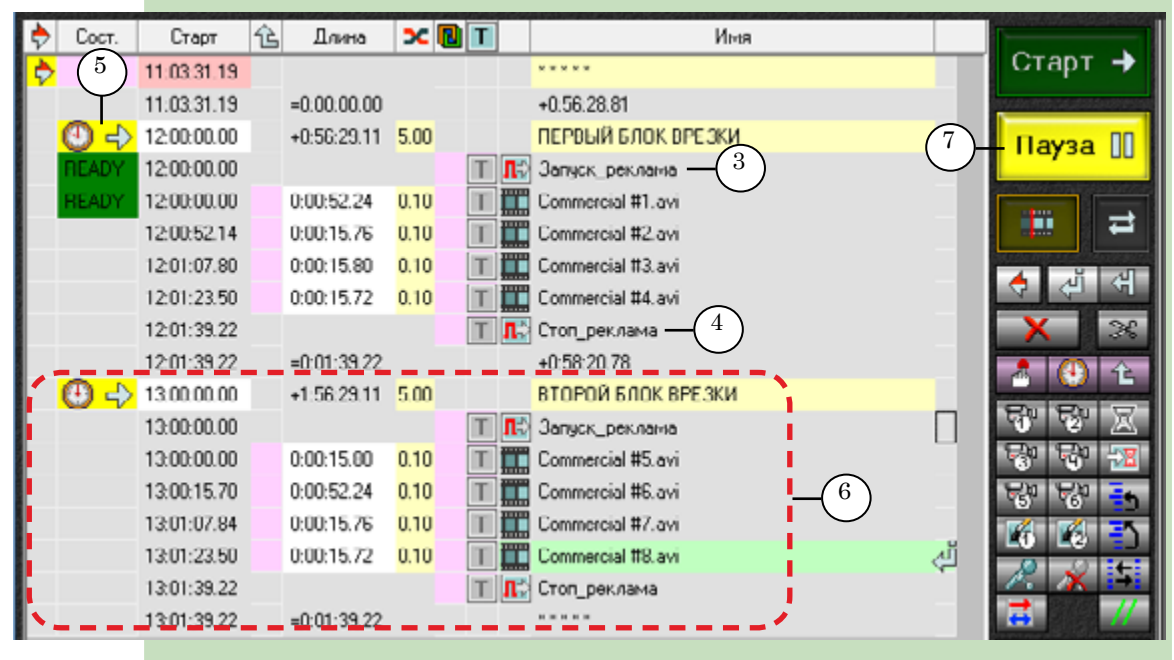

5. Нажмите кнопку Старт (8), чтобы запустить расписание. Позиция исполнения (9) переместится в строку с командой Ждать заданного времени. Рекламные блоки выйдут в эфир соответственно в 12-00 (10) и в 13-00 (11).

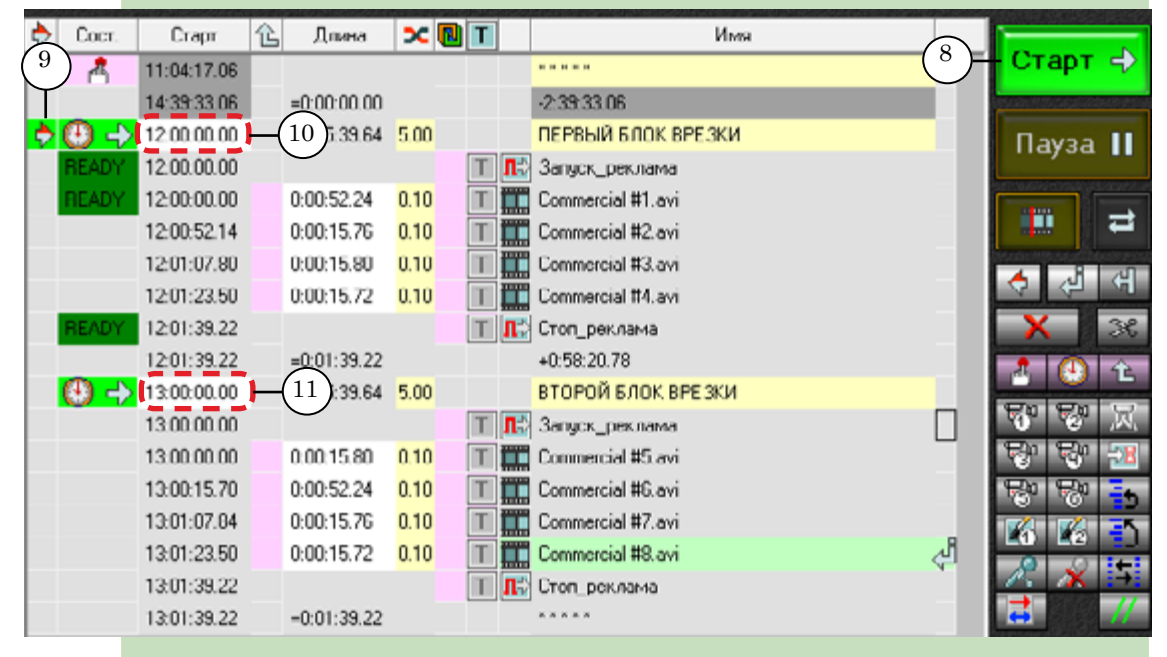

В приведённом примере команда Отправить сигнал с именем Запуск\_реклама замыкает контакты коммутатора с помощью импульса. Соответсвующий индикатор OUT на передней панели устройства SLControlBox светится только в течение времени, заданного параметром Длительность на вкладке События GPI. В течение остального времени проигрывания рекламного блока индикатор используемой линии не светится. Аналогично, команда Отправить сигнал с именем Стоп\_реклама размыкает контакты коммутатора, и индикатор светится то время, которое заданно параметром Длительность для этого сигнала.

# Полезные ссылки

# **Линейка продуктов Форвард Т: описание, загрузка ПО, документация, готовые решения**

<http://www.softlab-nsk.com/rus/forward>

## **Техподдержка**

http://www.softlab-nsk.com/rus/forward/support.html e-mail: forward@sl.iae.nsk.su forward@softlab-nsk.com forward@softlab.tv

#### **Форумы**

<http://www.softlab-nsk.com/forum>

#### **Документы, рекомендованные для дополнительного ознакомления**

[FDConfig2. Программа для контроля и настройки параметров работы плат](http://www.softlab-nsk.com/rus/forward/docs/ru_fdconfig2.pdf) [серии FDExt \(FD322/FD422/FD842\).](http://www.softlab-nsk.com/rus/forward/docs/ru_fdconfig2.pdf)

[FDOnAir. Автоматизация вещания.](http://www.softlab-nsk.com/rus/forward/docs/ru_onair.pdf)

[FDOnAir. Дополнительные разделы.](http://www.softlab-nsk.com/rus/forward/docs/ru_onair2.pdf)

[FDOnAir: зеркалирование, удаленное управление](http://www.softlab-nsk.com/rus/forward/docs/ru_onair_net.pdf).

[Команды FDOnAir. Состав, назначение, форматы записи команд.](http://www.softlab-nsk.com/rus/forward/docs/ru_onair_commlist.pdf)

© СофтЛаб-НСК